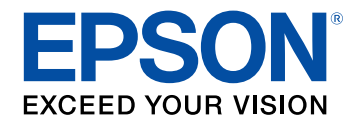

# **Navodila za uporabo Easy Interactive Tools**

### **[Simboli v tem priročniku](#page-3-0) [4](#page-3-0)**

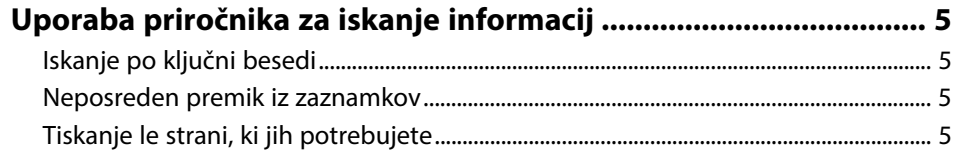

### **[Uvod v programsko opremo Easy Interactive Tools 6](#page-5-0)**

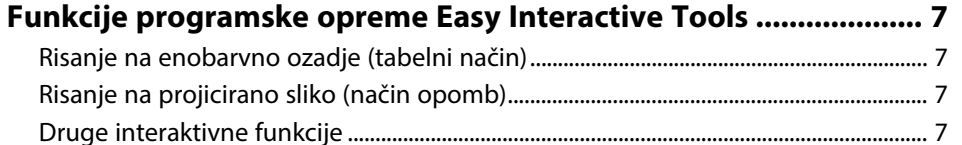

# **[Prva namestitev programske opreme](#page-8-0) [9](#page-8-0)**

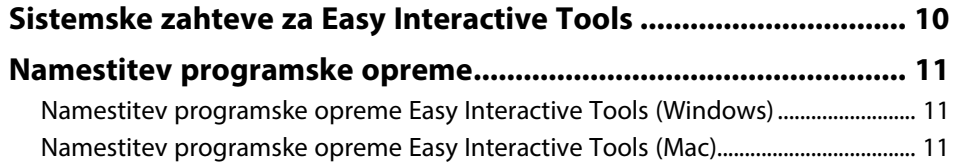

### **[Uporaba programske opreme Easy Interactive](#page-11-0) [Tools](#page-11-0) [12](#page-11-0)**

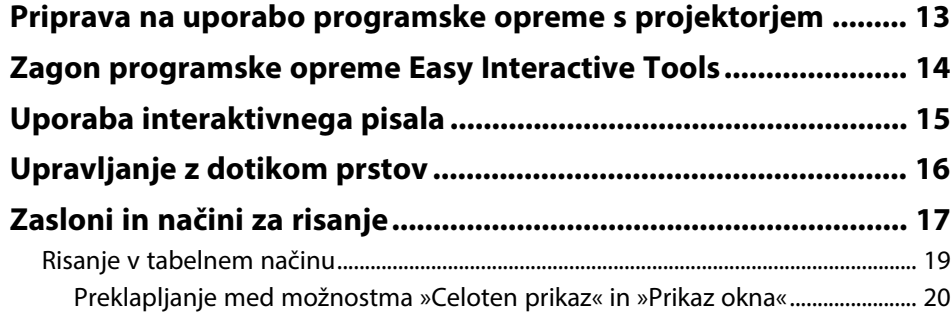

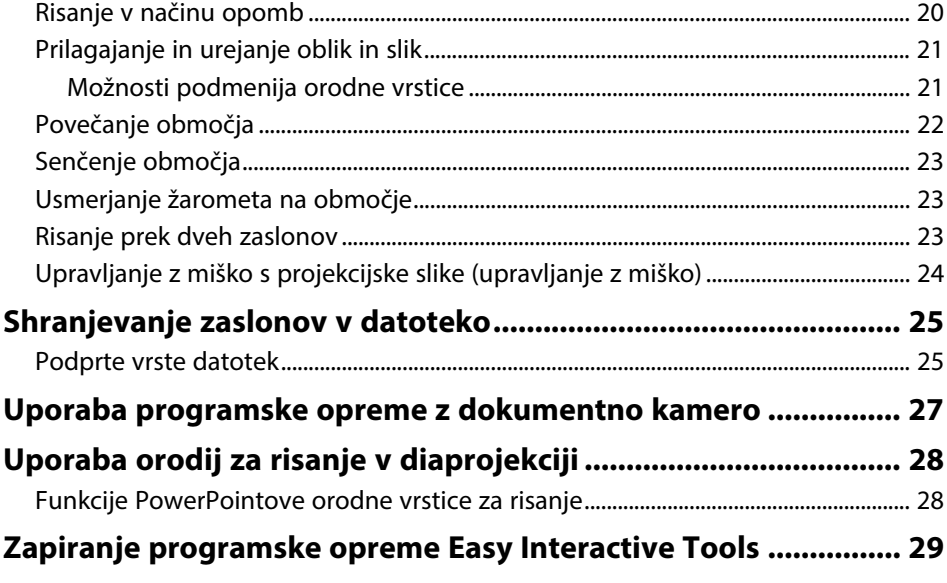

### **[Povzetek zaslona](#page-29-0) [30](#page-29-0)**

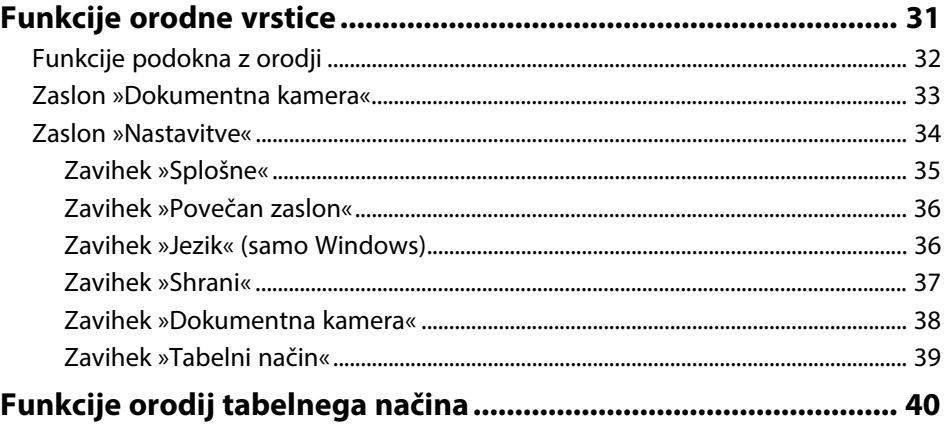

# **Kazalo**

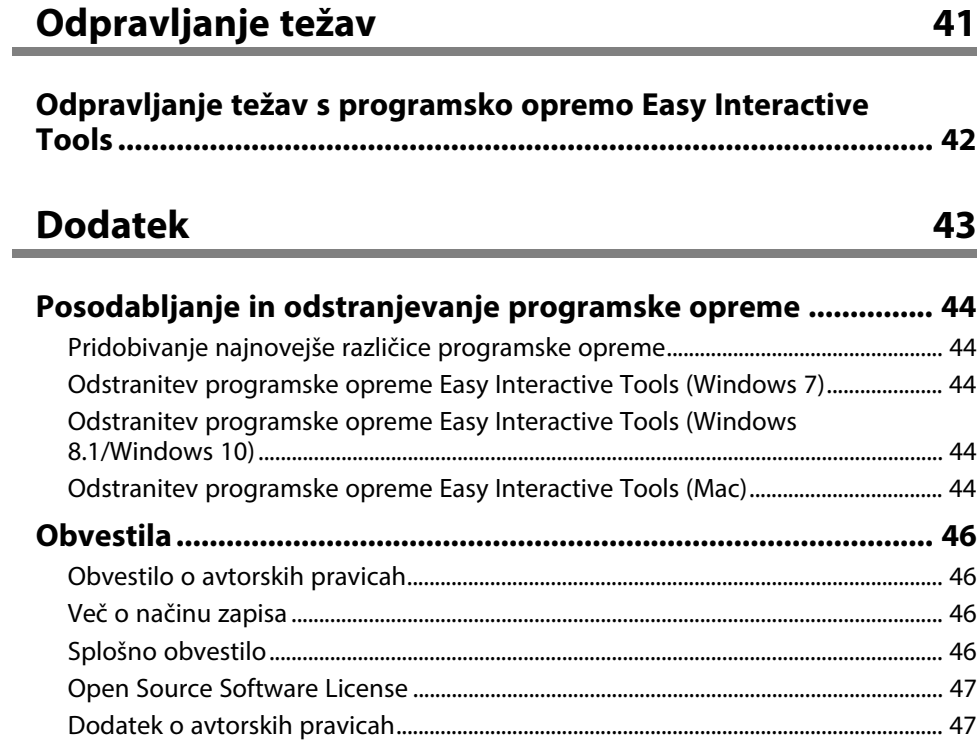

# <span id="page-3-0"></span>**Simboli v tem priročniku**

### **Varnostni simboli**

V priročnikih in na projektorju so grafični simboli in oznake, ki označujejo vsebino, ki opisuje varno uporabo izdelka.

Preberite in natančno upoštevajte navodila, ki so označena s temi simboli in oznakami, da se izognete poškodbam oseb ali lastnine.

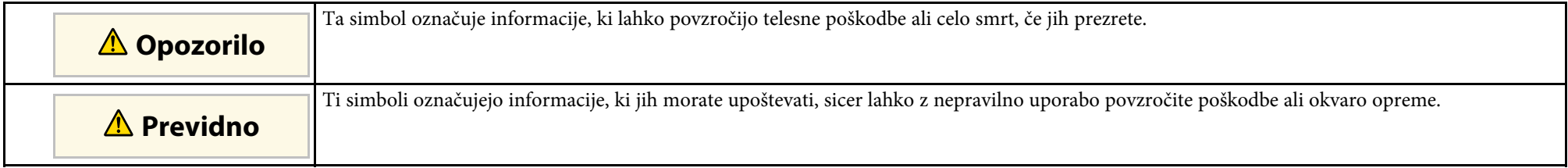

#### **Simboli za splošne informacije**

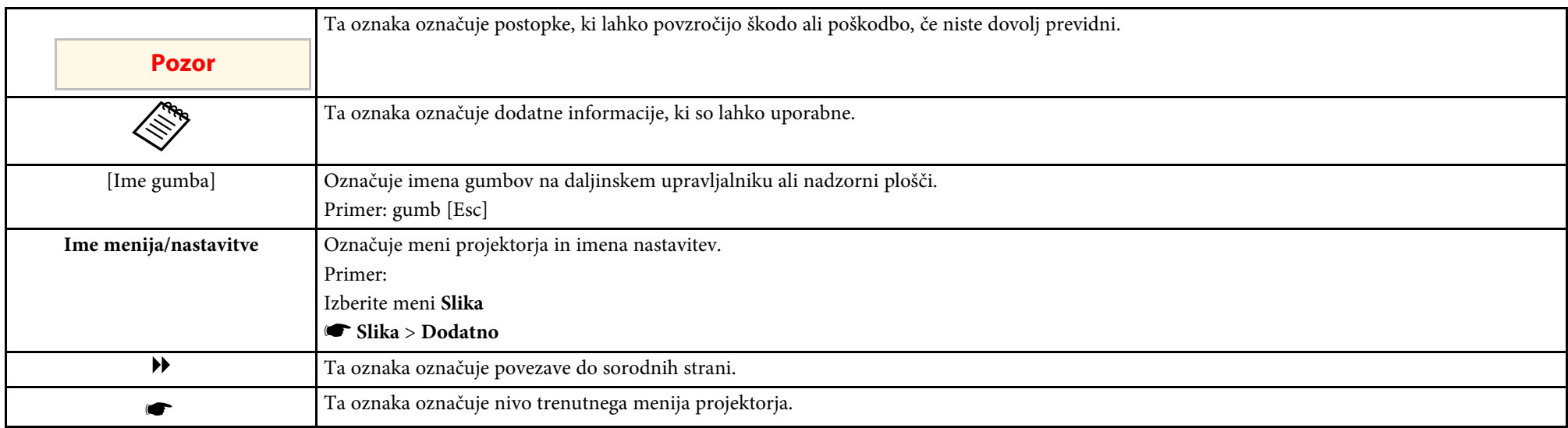

### **B** Sorodne povezave

• ["Uporaba priročnika za iskanje informacij"](#page-4-0) str.5

<span id="page-4-0"></span>Priročnik v obliki datoteke PDF vam omogoča iskanje informacij po ključni besedi ali pa direkten premik na določeno poglavje z uporabo zaznamkov. Natisnete lahko tudi samo tiste strani, ki jih potrebujete. To poglavje pojasnjuje uporabo priročnika v obliki datoteke PDF, ki ste jo odprli s programom Adobe Reader X na vašem računalniku.

#### **B** Sorodne povezave

- • ["Iskanje po ključni besedi"](#page-4-4) str.5
- • ["Neposreden premik iz zaznamkov"](#page-4-5) str.5
- • ["Tiskanje le strani, ki jih potrebujete"](#page-4-6) str.5

### <span id="page-4-4"></span><span id="page-4-3"></span><span id="page-4-1"></span>**Iskanje po ključni besedi**

Kliknite **Uredi** > **Napredno iskanje**. V okno za iskanje vnesite ključno besedo (besedilo) za informacijo, ki jo želite poiskati in nato kliknite **Išči**. Rezultati iskanja so prikazani v obliki seznama. Kliknite na kateri koli rezultat iskanja, da se premaknete na tisto stran.

<span id="page-4-6"></span>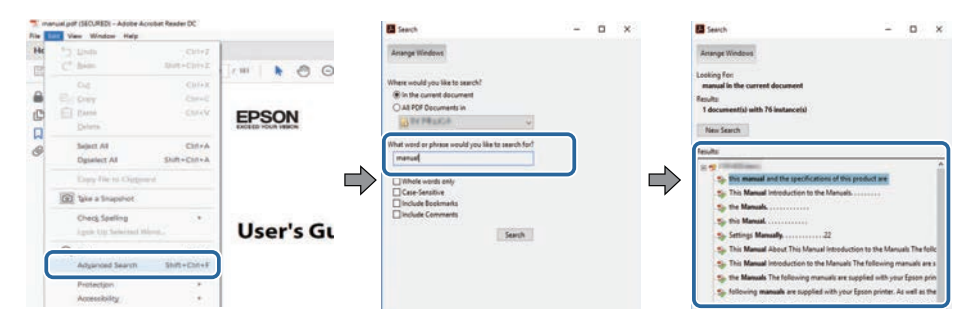

### <span id="page-4-5"></span><span id="page-4-2"></span>**Neposreden premik iz zaznamkov**

Kliknite na naslov, da se premaknete na tisto stran. Kliknite **+** ali **>** za ogled podrejenih naslovov v tistem poglavju. Če se želite vrniti na prejšnjo stran, na tipkovnici izvedite naslednje operacije.

• Operacijski sistem Windows: pridržite tipko **Alt**, in nato pritisnite gumb **←**.

• Operacijski sistem Mac: pridržite ukazno tipko in nato pritisnite **←**.

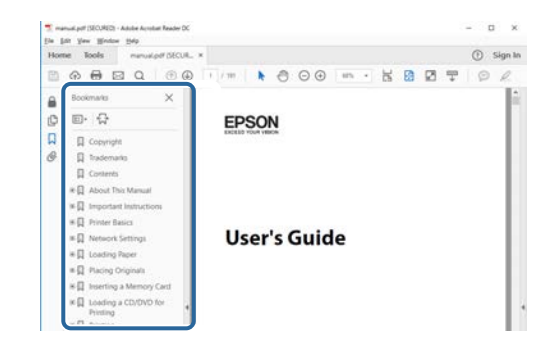

### **Tiskanje le strani, ki jih potrebujete**

Določite in natisnete lahko tudi samo tiste strani, ki jih potrebujete. v meniju **Datoteka** kliknite na **Natisni** in nato pod **Strani za tiskanje** pri možnosti **Strani** navedite strani, ki jih želite natisniti.

• Če želite navesti niz zaporednih strani, med prvo in zadnjo stranjo stran vnesite vezaj.

Primer: 20-25

• Če želite navesti strani, ki si ne sledijo zaporedno, strani ločite z vejicami. Primer: 5, 10, 15

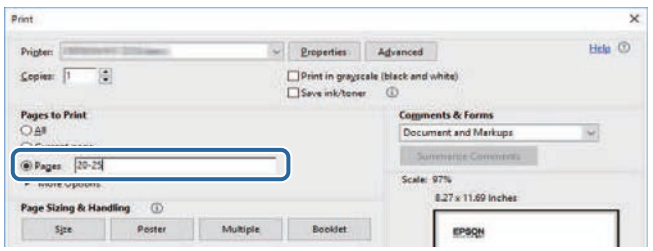

# <span id="page-5-0"></span>**Uvod v programsko opremo Easy Interactive Tools**

Za več podrobnosti o programski opremi Easy Interactive Tools si oglejte te informacije.

#### **B** Sorodne povezave

• ["Funkcije programske opreme Easy Interactive Tools"](#page-6-0) str.7

<span id="page-6-5"></span><span id="page-6-2"></span><span id="page-6-0"></span>Programska oprema Easy Interactive Tools je aplikacija, ki omogoča risanje na projekcijske slike. S prstom (pri projektorjih, ki podpirajo upravljanje s prsti), interaktivnim pisalom, priloženim projektorju, ali računalniško miško lahko prikličete številne interaktivne funkcije.

#### **B** Sorodne povezave

- • ["Risanje na enobarvno ozadje \(tabelni način\)"](#page-6-4) str.7
- • ["Risanje na projicirano sliko \(način opomb\)"](#page-6-5) str.7
- • ["Druge interaktivne funkcije"](#page-6-6) str.7

### <span id="page-6-4"></span><span id="page-6-1"></span>**Risanje na enobarvno ozadje (tabelni način)**

V tabelnem načinu lahko dodajate besedilo ali slike na enobarvno ozadje. Izberete lahko tudi različna ozadja, na primer mrežne črte ali glasbeni list. Ozadja s črtami lahko pridejo prav pri zapisovanju zapiskov ali opomb med srečanjem.

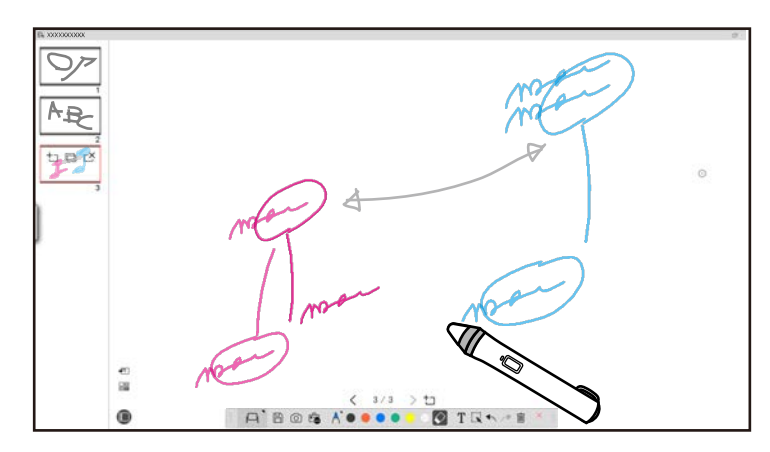

#### <span id="page-6-6"></span><span id="page-6-3"></span>**B** Sorodne povezave

- • ["Funkcije podokna z orodji"](#page-31-1) str.32
- • ["Risanje v tabelnem načinu"](#page-18-1) str.19
- • ["Prilagajanje in urejanje oblik in slik"](#page-20-2) str.21

### **Risanje na projicirano sliko (način opomb)**

V načinu opomb lahko dodajate opombe na projicirano sliko. Z ilustracijami, slikami in grafiko lahko popestrite predavanja v razredu in ustvarite zanimivejše predstavitve.

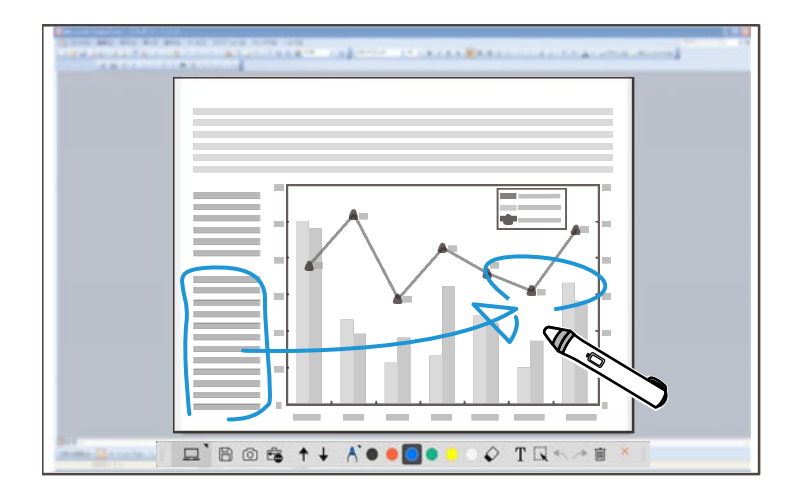

### **B** Sorodne povezave

• ["Risanje v načinu opomb"](#page-19-2) str.20

### **Druge interaktivne funkcije**

S programsko opremo Easy Interactive Tools lahko izvajate tudi ta dejanja:

- upravljanje računalniške miške,
- upravljanje dokumentne kamere Epson, povezane z računalnikom,
- urejanje vsebine, narisane na projekcijskem zaslonu,
- shranjevanje ustvarjene vsebine,
- izvajanje telekonferenc prek omrežja.

# **Funkcije programske opreme Easy Interactive Tools**

Ko projektor s programsko opremo Epson iProjection povežete z računalnikom prek omrežja, dajete lahko projekcijski zaslon v skupno rabo za oddaljeno lokacijo.

Ko uporabljate programsko opremo Easy Interactive Tools, lahko dajete opombe in risbe, ustvarjene na projekcijskem zaslonu, v skupno rabo za več lokacij.

Če želite več informacij o programski opremi Epson iProjection, obiščite spletno mesto Epson.

- • ["Funkcije podokna z orodji"](#page-31-1) str.32
- • ["Upravljanje z miško s projekcijske slike \(upravljanje z miško\)"](#page-23-1) str.24
- • ["Uporaba programske opreme z dokumentno kamero"](#page-26-0) str.27
- • ["Prilagajanje in urejanje oblik in slik"](#page-20-2) str.21

# <span id="page-8-0"></span>**Prva namestitev programske opreme**

Oglejte si sistemske zahteve za delovanje programske opreme Easy Interactive Tools, nato pa namestite programsko opremo.

- • ["Sistemske zahteve za Easy Interactive Tools"](#page-9-0) str.10
- • ["Namestitev programske opreme"](#page-10-0) str.11

<span id="page-9-0"></span>Če želite uporabljati programsko opremo Easy Interactive Tools, mora vaš računalnik podpirati te sistemske zahteve.

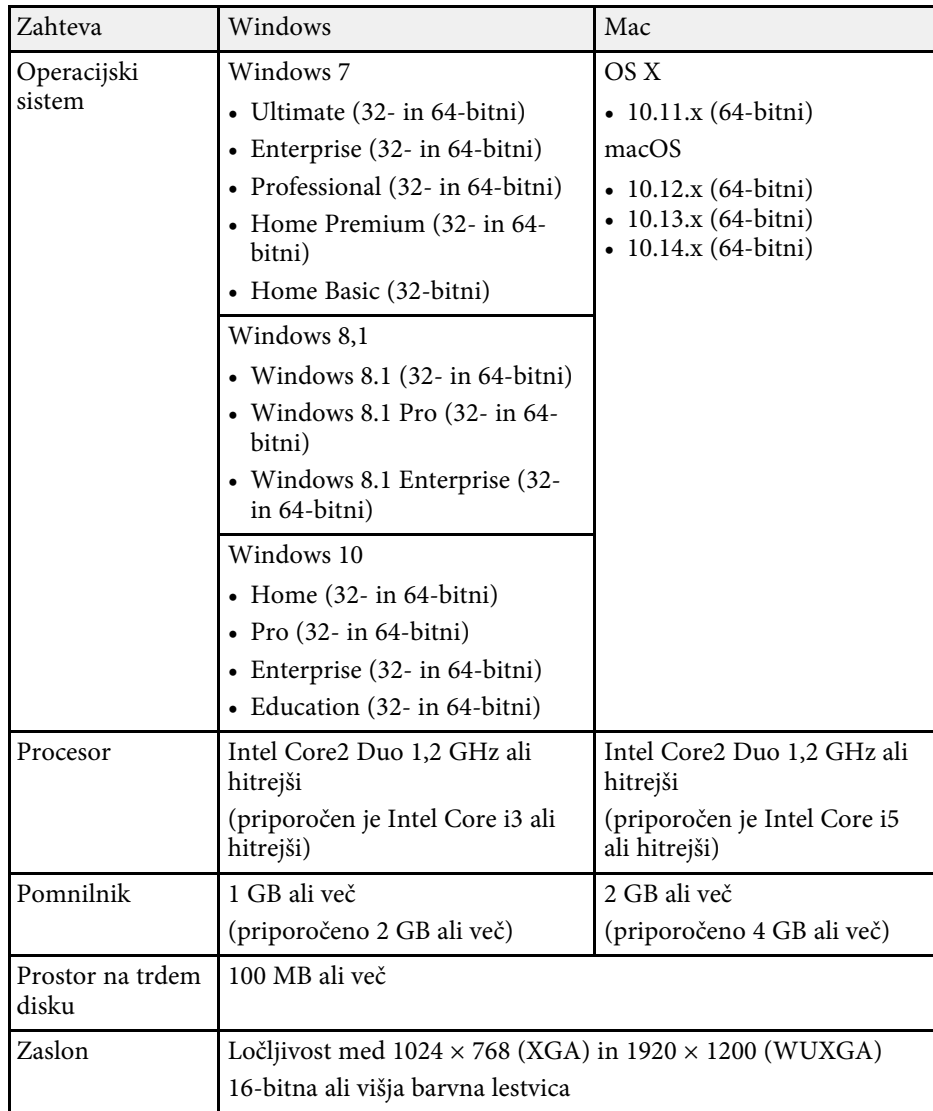

<span id="page-10-2"></span><span id="page-10-0"></span>Namestite programsko opremo Easy Interactive Tools, tako da jo prenesete s spletnega mesta Epson.

<span id="page-10-4"></span>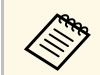

a Če pri namestitvi izberete jezik, ki se razlikuje od jezika operacijskega sistema, slike na zaslonu morda ne bodo pravilno prikazane.

#### **B** Sorodne povezave

- • ["Namestitev programske opreme Easy Interactive Tools \(Windows\)"](#page-10-3) str.11
- • ["Namestitev programske opreme Easy Interactive Tools \(Mac\)"](#page-10-4) str.11

### <span id="page-10-1"></span>**Namestitev programske opreme Easy Interactive Tools (Windows)**

<span id="page-10-3"></span>Namestite programsko opremo Easy Interactive Tools na računalnik.

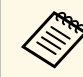

Za namestitev programske opreme potrebujete skrbniške pravice.

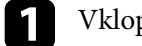

Vklopite računalnik.

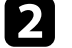

2 Zaprite vse odprte programe.

**c** Prenesite programsko opremo s spletnega mesta Epson.

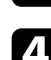

Za namestitev sledite navodilom na zaslonu.

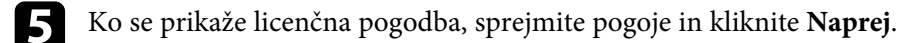

f Kliknite **Namesti**.

### **Namestitev programske opreme Easy Interactive Tools (Mac)**

Namestite programsko opremo Easy Interactive Tools na računalnik.

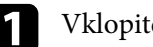

Vklopite računalnik.

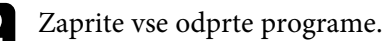

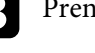

c Prenesite programsko opremo s spletnega mesta Epson.

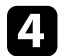

**Za namestitev sledite navodilom na zaslonu.** 

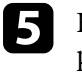

e Ko se prikaže licenčna pogodba, sprejmite pogoje, kliknite **Naprej**, nato pa kliknite **Strinjam se**.

### f Kliknite **Namesti**.

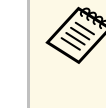

Za interaktivne projektorje je treba namestiti gonilnik Easy<br>Interactive Driver za računalnike Mac. Obiščite spletno mesto Epson in prenesite gonilnik Easy Interactive Driver za svoj model projektorja.

# <span id="page-11-0"></span>**Uporaba programske opreme Easy Interactive Tools**

Če želite uporabljati programsko opremo Easy Interactive Tools, upoštevajte navodila v teh razdelkih.

- • ["Priprava na uporabo programske opreme s projektorjem"](#page-12-0) str.13
- • ["Zagon programske opreme Easy Interactive Tools"](#page-13-0) str.14
- • ["Uporaba interaktivnega pisala"](#page-14-0) str.15
- • ["Upravljanje z dotikom prstov"](#page-15-0) str.16
- • ["Zasloni in načini za risanje"](#page-16-0) str.17
- • ["Shranjevanje zaslonov v datoteko"](#page-24-0) str.25
- • ["Uporaba programske opreme z dokumentno kamero"](#page-26-0) str.27
- • ["Uporaba orodij za risanje v diaprojekciji"](#page-27-0) str.28
- • ["Zapiranje programske opreme Easy Interactive Tools"](#page-28-0) str.29

<span id="page-12-0"></span>Preden uporabite programsko opremo Easy Interactive Tools s projektorjem, izvedite te priprave.

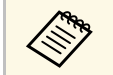

- a Nekateri modeli projektorjev za interaktivne funkcije zahtevajo kabel USB. Podrobnosti najdete v *Priročniku za uporabnika* projektorja.
	- Če se prikaže sporočilo, ki vas poziva, da dovolite dostop do drugih aplikacij na računalniku Mac, izberite **OK**.

#### **Ko povezujete računalnik s projektorjem s kablom USB:**

- Kabel USB priključite na vrata USB na računalniku in v vrata USB-B na projektorju.
- V meniju projektorja nastavite funkcijo interaktivnega pisala ali upravljanja s prstom. Podrobnosti najdete v *Priročniku za uporabnika* projektorja.

#### **Če povezujete računalnik s projektorjem prek omrežja:**

- Konfigurirajte nastavitve omrežja, tako da bo lahko računalnik vzpostavil povezavo z omrežjem.
- (Po potrebi) povežite modul za brezžično lokalno omrežje ali kabel LAN, da bo lahko projektor vzpostavil povezavo z omrežjem.
- Izberite nastavitve omrežja v meniju projektorja.
- Namestite programsko opremo Epson iProjection na računalnik.
- V programski opremi Epson iProjection odprite zaslon **Nastavite možnosti**, izberite zavihek **Splošne nastavitve** in nato **Uporabi Easy Interactive Tools**.

<span id="page-13-0"></span>Programsko opremo Easy Interactive Tools lahko zaženete tako.

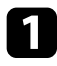

a Izklopite projektor in projicirajte slike iz računalnika.

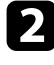

**2** Zaženite programsko opremo Easy Interactive Tools v svojem računalniku.

- **Windows 7**: kliknite > **Vsi programi** > **EPSON Projector** > **Easy Interactive Tools Ver.X.XX**.
- **Windows 8.1**: premaknite se na zaslon **Aplikacije** in izberite **Easy Interactive Tools Ver.X.XX**.
- **Windows 10**: Kliknite > **Easy Interactive Tools Ver.X.XX**.
- **Mac**: v mapi »Applications« dvokliknite **Easy Interactive Tools Ver.X.XX**.

Programska oprema Easy Interactive Tools se zažene. V tabelnem načinu se odpreta prazno okno in orodna vrstica.

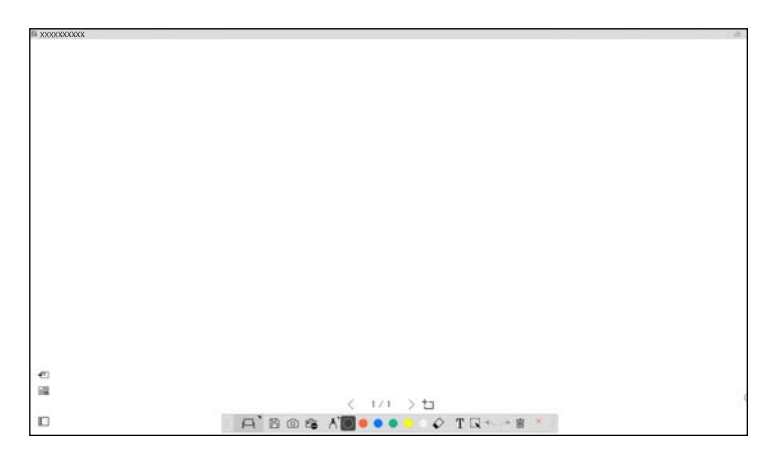

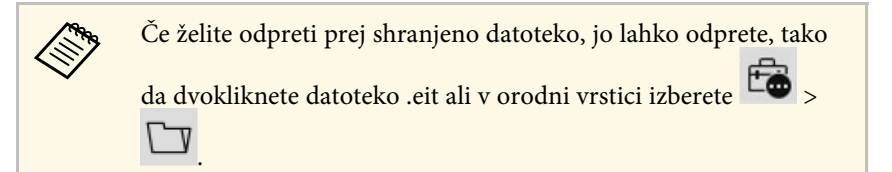

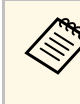

- Če programsko opremo Easy Interactive Tools zaženete med<br>predvajanjem videoposnetka, se lahko zaslon s predvajanim videoposnetkov obarva črno. Znova zaženite aplikacijo, ki predvaja videoposnetek.
	- Preden začnete risati na projekcijsko sliko s to programsko opremo, shranite risbe, narisane z interaktivno funkcijo projektorja in počistite zaslon.

## **Uporaba interaktivnega pisala <sup>15</sup>**

<span id="page-14-0"></span>Z interaktivnim pisalom, priloženim projektorju, lahko upravljate programsko opremo Easy Interactive Tools. Funkcije in oblika interaktivnega pisala je odvisna od modela projektorja, kateremu je bilo pisalo priloženo. Podrobnosti najdete v *Priročniku za uporabnika* projektorja.

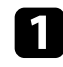

a Preverite, ali je v interaktivnemu pisalu baterija, nato pa ga vklopite.

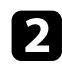

**b** Pritisnite gumb konice pisala na zaslon, da izberete ikono.

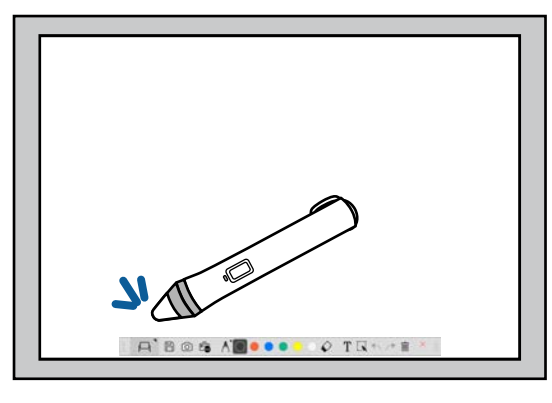

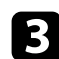

Če želite risati, pritisnite pisalno na zaslon in ga premikajte.

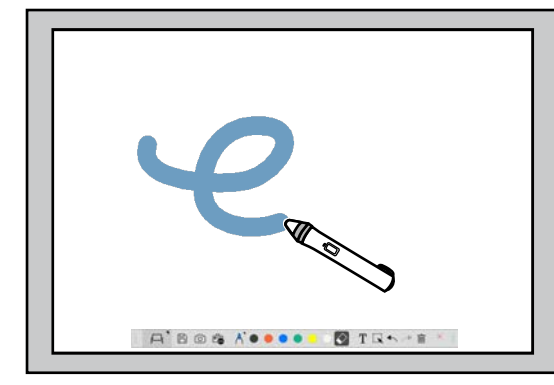

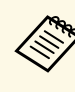

a • Če to podpira vaš model projektorja, lahko hkrati uporabljate dve interaktivni pisali. Pomnite, da je mogoče uporabljati le eno pisalo, ko imate vzpostavljeno povezavo z omrežjem ali ko je prikazano okno v tabelnem načinu. Več informacij najdete v *Priročniku za uporabnika* projektorja.

- Programsko opremo Easy Interactive Tools lahko hkrati upravljate z največ šest napravami (v največ treh napravah Mac), na primer z miško, povezano z računalnikom, interaktivnimi pisali in upravljanjem s prstom; to je odvisno od modela projektorja.
- Ta dejanja je mogoče izvesti le z eno napravo:
	- dejanja na zaslonu »Nastavitve«, zaslonu »Dokumentna kamera«, zaslonu »Vstavi sliko«, zaslonu »Izberi ozadje«, zaslonu »Odpri datoteko«, zaslonu »Shrani datoteko«, zaslonu »Izvozi« in zaslonu »Tiskanje«.
	- Prilagajanje in urejanje enakih oblik in slik
	- Vnos besedila
	- Dejanja v oknu, prikazanem v tabelnem načinu

### **Previdno**

Ne držite za konico interaktivnega pisala in poskrbite, da se ne bo poškodovala ali umazala. V nasprotnem primeru interaktivno pisalo morda ne bo delovalo.

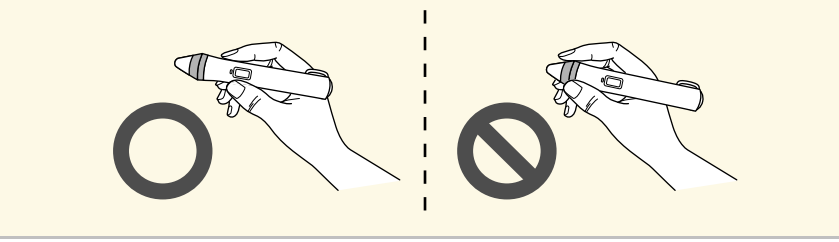

# **Upravljanje z dotikom prstov <sup>16</sup>**

<span id="page-15-0"></span>Pri projektorjih, ki podpirajo upravljanje z dotikom prstov, lahko s prstom izvajate enaka dejanja kot z interaktivnim pisalom.

Če za upravljanje uporabljate dotik s prstom, lahko uporabite dva prsta za dejanja z več dotiki, na primer povečanje ali pomanjšanje slike. Projektor lahko prepozna največ šest točk za upravljanje z več dotiki. Če več ljudi izvaja dejanja z več dotiki s prsti, morajo vsi člani uporabljati isto orodje za risanje.

<span id="page-16-0"></span>Programska oprema Easy Interactive Tools nudi dva načina za risanje. Ko način zamenjate, se zaslon spremeni, kot je prikazano spodaj.

#### **Tabelni način**

Omogoča prikaz enobarvnega zaslona in risanje po njem. Območje za risanje lahko uporabljate kot stran, ustvarite pa lahko tudi več strani za risanje. Svoje risbe lahko shranite v obliki datoteke (uporabite lahko obliko zapisa datoteke .eit ali .iwb), nato pa jih znova odprete pozneje.

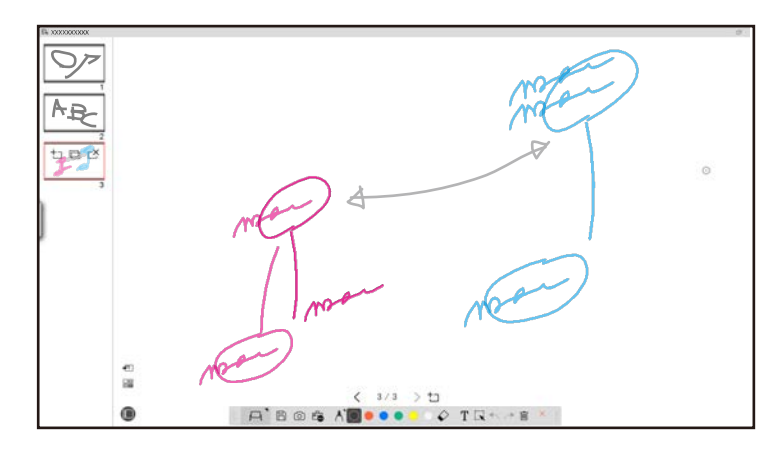

#### **Način opomb**

Omogoča risanje po sliki, ki je trenutno prikazana na računalniku. To pride prav, ko morate poudariti določene točke ali dodati opombe. Rišete lahko tudi na slike iz dokumentne kamere.

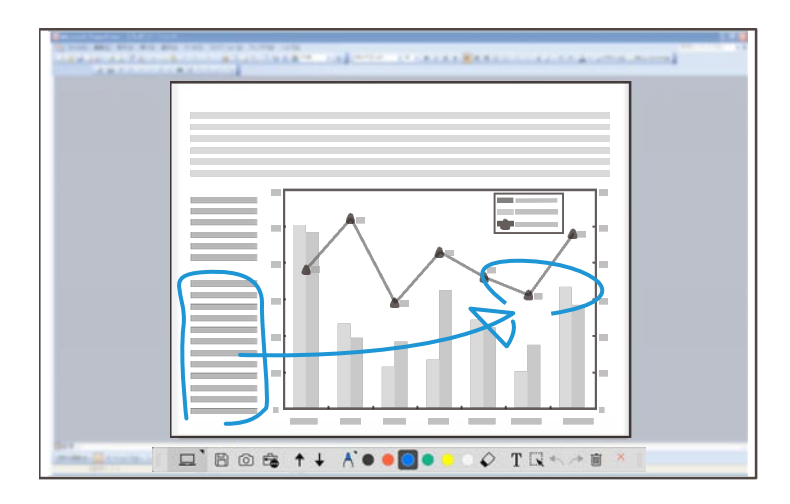

#### **Upravljanje z miško**

Omogoča upravljanje računalnika s projicirane slike. Z interaktivnim pisalom lahko izvajate dejanja, kot so klik, desni klik ter vleci in spusti.

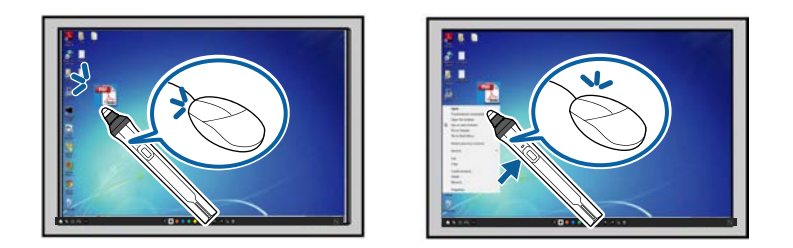

V programski opremi Easy Interactive Tools lahko izberete zaslon za risanje glede na okolje, v katerem uporabljate projektor. Če želite omogočiti dodajanje opomb na sekundarnem zaslonu ali podaljšanem namizju, v orodni

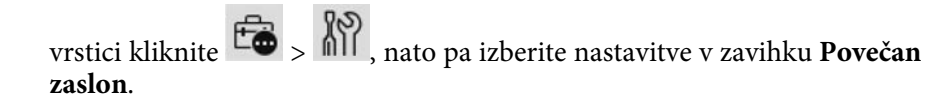

#### **Primarni zaslon**

Če želite risati na projicirani zaslon, lahko omogočite projekcijo računalniškega zaslona.

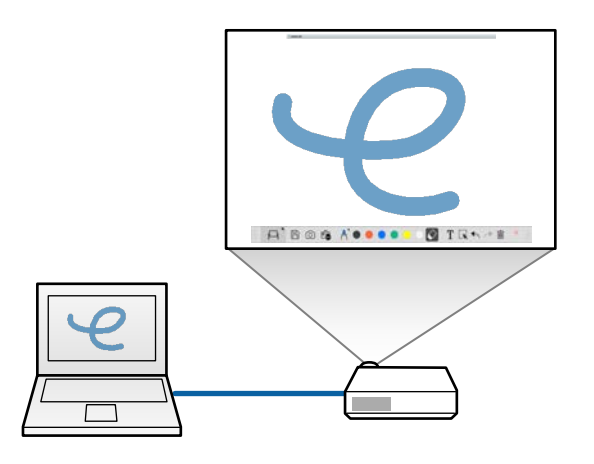

#### **Sekundarni zaslon (razširjeno namizje)**

Med prikazom vsebine na računalniškem zaslonu lahko s projektorjem projicirate različno vsebino. Rišete lahko le na projekcijski zaslon.

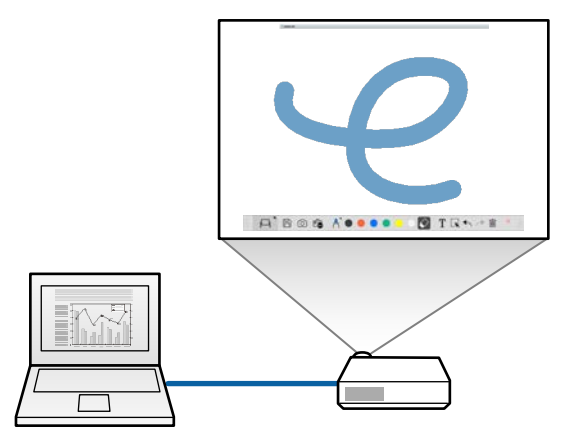

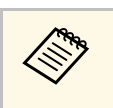

a Najprej morate konfigurirati nastavitve računalniškega zaslona za sekundarni zaslon (razširjeno namizje). Več informacij najdete v dokumentaciji računalnika.

#### **Uporaba večkratne projekcije**

Projicirate lahko slike iz več projektorjev in rišete po dveh projekcijskih zaslonih.

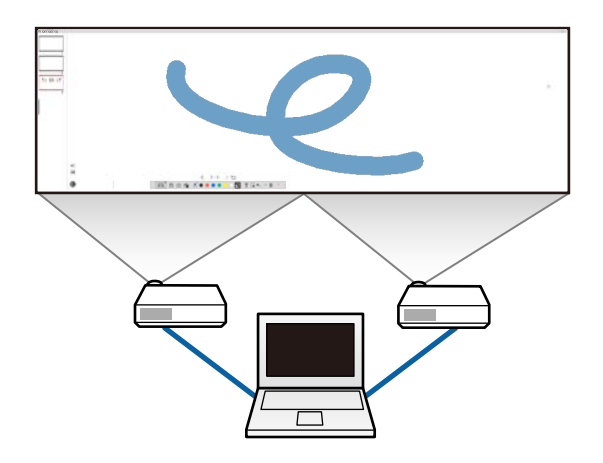

- • ["Risanje v tabelnem načinu"](#page-18-1) str.19
- • ["Risanje v načinu opomb"](#page-19-2) str.20
- • ["Prilagajanje in urejanje oblik in slik"](#page-20-2) str.21
- • ["Povečanje območja"](#page-21-1) str.22
- • ["Senčenje območja"](#page-22-3) str.23
- • ["Usmerjanje žarometa na območje"](#page-22-4) str.23
- • ["Risanje prek dveh zaslonov"](#page-22-5) str.23
- • ["Upravljanje z miško s projekcijske slike \(upravljanje z miško\)"](#page-23-1) str.24

### <span id="page-18-1"></span><span id="page-18-0"></span>**Risanje v tabelnem načinu**

V tabelnem načinu lahko rišete na enobarvno stran. Dodajate lahko strani in prikažete zaslon s seznamom strani, kjer lahko za strani izvajate dodatna dejanja.

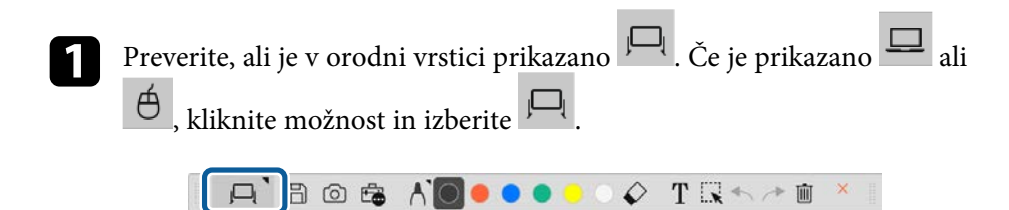

Zažene se tabelni način in prikaže se nova stran.

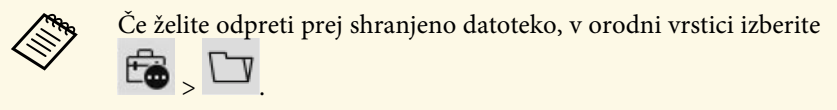

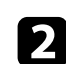

 $\sum$  Če želite izbrati vrsto pisala, debelino ali obliko, izberite .

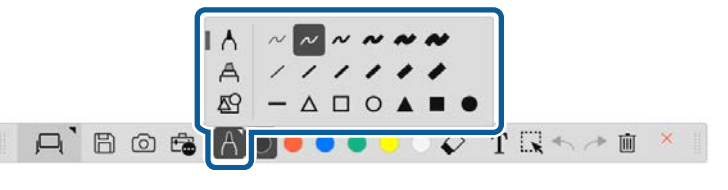

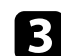

c V orodni vrstici izberite barvo ali obliko pisala, ki ga uporabljate.

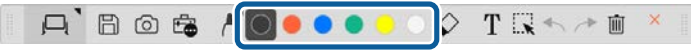

- e Če želite narisano vsebino izbrisati, v orodni vrstici izberite eno od teh orodij:
	- dovoljuje, da za radirko uporabite interaktivno pisalo ali prst (če je to podprto).
	- izbriše vso trenutno narisano vsebino.
		- $A$  Bos  $A$  O ..  $\Omega$  $T \mathbb{R}$  +

f Če želite prikazati zaslon s seznamom strani, v katerem lahko dodajate,

brišete, podvajate ali odstranjujete strani, kliknite

- Če želite dodati in prikazati novo stran, kliknite ...
- Če želite podvojiti trenutno prikazano stran, kliknite
- Če želite izbrisati trenutno prikazano stran, kliknite  $\mathbb{L}^{\mathbf{X}}$ .
- Če želite spremeniti prikazano stran na zaslonu s seznamom strani, izberite sličico.
- Če želite spremeniti vrstni red prikaza, povlecite in spustite sličico.
- Če želite vstaviti sliko, kliknite
- Če želite izbrati ozadje, kliknite  $\Box$ .

- • ["Preklapljanje med možnostma »Celoten prikaz« in »Prikaz okna«"](#page-19-0) str.20
- • ["Shranjevanje zaslonov v datoteko"](#page-24-0) str.25

#### <span id="page-19-0"></span>**Preklapljanje med možnostma »Celoten prikaz« in »Prikaz okna«**

Če v tabelnem načinu izberete  $\Box$  ali  $\Box$ , lahko zaslon za risanje preklopite na celoten prikaz in prikaz okna.

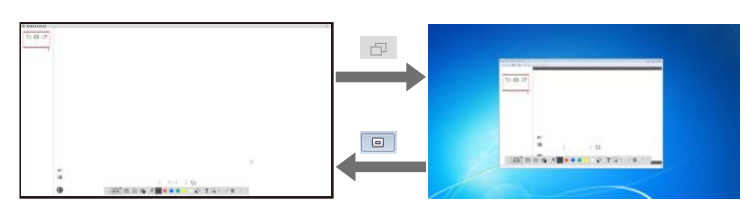

Med prikazom okna lahko za upravljanje uporabite le en prst (če je ta<br>funkcija podprta) ali eno interaktivno pisalo, postopke zunaj okna pa upravljate z miško.

### <span id="page-19-2"></span><span id="page-19-1"></span>**Risanje v načinu opomb**

V načinu opomb lahko rišete na slike, projicirane z računalniškega zaslona ali dokumentne kamere.

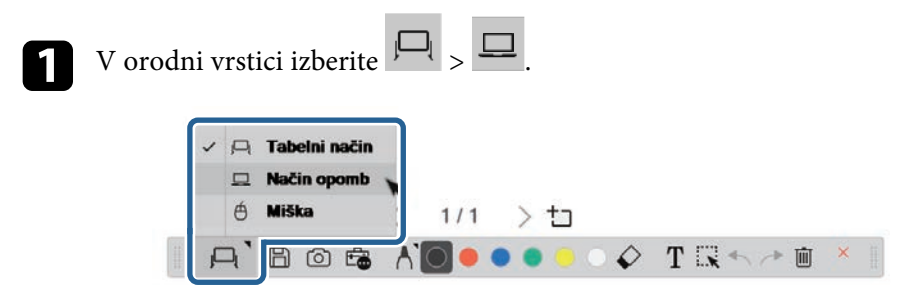

Zažene se način opomb, prikaže pa se računalniški zaslon.

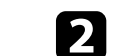

Če želite izbrati vrsto pisala, debelino ali obliko, izberite

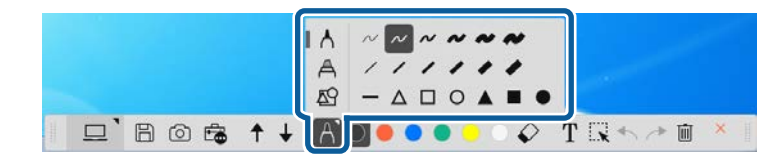

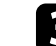

c V orodni vrstici izberite barvo ali obliko pisala, ki ga uporabljate.

 $\square$  Bost+  $\circ$  TRA - m **ADOOOO** 

- 
- Poljubno rišite po projicirani sliki.
- e Če želite narisano vsebino izbrisati, v orodni vrstici izberite eno od teh orodij:
	- dovoljuje, da za radirko uporabite interaktivno pisalo ali prst (če je to podprto).
	- izbriše vso trenutno narisano vsebino.

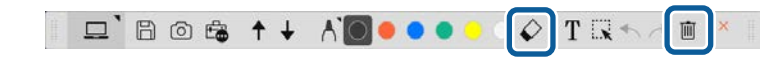

- • ["Zaslon »Dokumentna kamera«"](#page-32-1) str.33
- • ["Shranjevanje zaslonov v datoteko"](#page-24-0) str.25

### <span id="page-20-2"></span><span id="page-20-0"></span>**Prilagajanje in urejanje oblik in slik**

Oblike, črte in slike, ki ste jih postavili na risbe, lahko prilagajate in urejate z orodji v orodni vrstici.

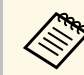

Ko izbirate predmete, narisane s črtami, izberite neprekinjeno črto.

• Če želite povečati ali zmanjšati predmet, izberite  $\mathbf{R}$ , izberite predmet, nato pa povlecite točke, prikazane tukaj, da spremenite velikost.

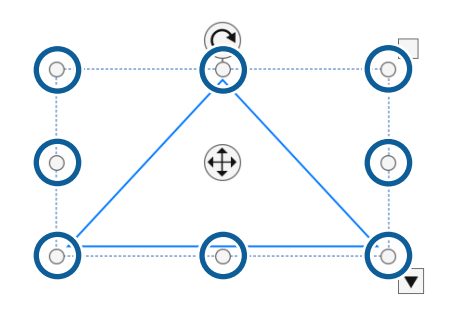

<span id="page-20-1"></span>

a Če uporabljate upravljanje s prsti (če je funkcija na voljo), izberite dve točki na predmetu. Če želite predmet povečati, razmaknite prsta. Če ga želite zmanjšati, primaknite prsta.

• Če želite predmet zasukati, izberite  $\mathbf{R}$ , izberite predmet, nato pa ga zasukajte s točko za sukanje, prikazanimi tukaj.

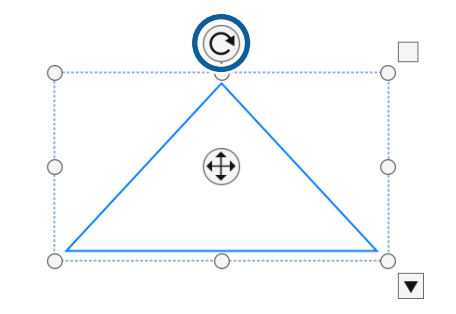

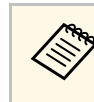

a Če uporabljate upravljanje s prsti (če je funkcija na voljo), izberite dve točki na predmetu, nato pa premaknite prsta v smeri, v kateri želite zasukati predmet.

• Če želite za predmet uporabiti katero koli drugo možnost, ki je na voljo v orodni vrstici, izberite  $\mathbf{L}$ , izberite predmet, nato pa izberite  $\mathbf{L}$ , da odprete podmeni možnosti.

#### **B** Sorodne povezave

• ["Možnosti podmenija orodne vrstice"](#page-20-1) str.21

#### **Možnosti podmenija orodne vrstice**

Možnosti za izvedbo dodatnih dejanj lahko izberete v podmeniju orodne vrstice.

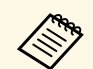

**A Izberete lahko več predmetov in zanje hkrati izvedete dejanja, tako da novlečete miško prek predmetov.** povlečete miško prek predmetov.

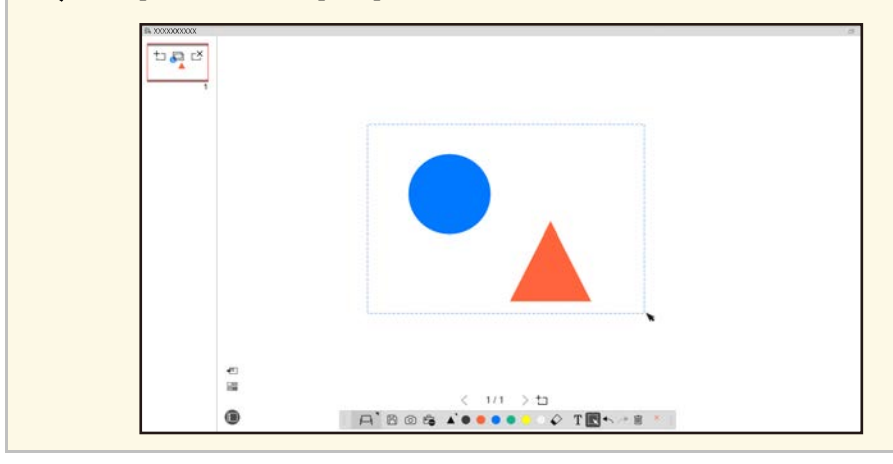

<span id="page-21-1"></span><span id="page-21-0"></span>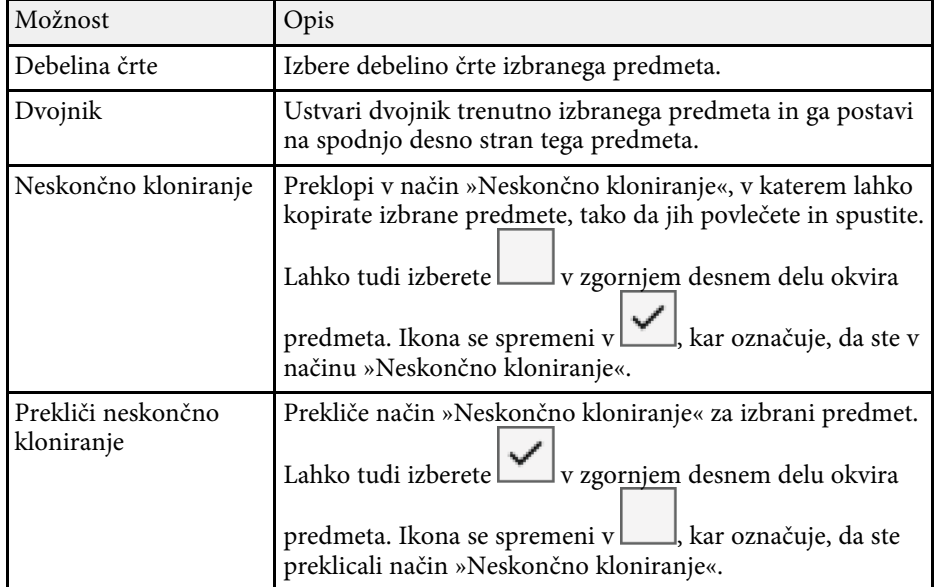

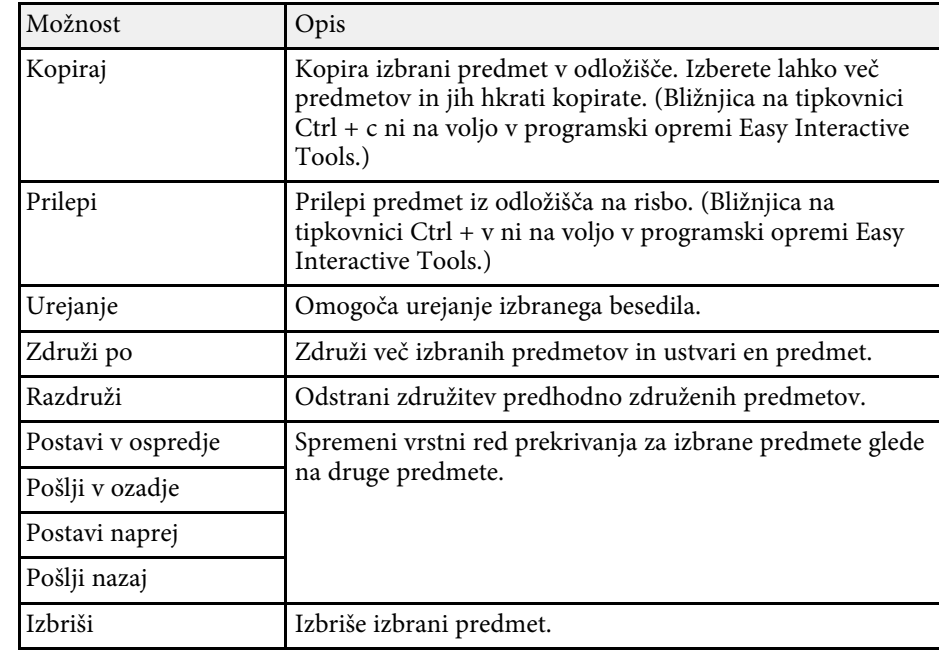

### **Povečanje območja**

Približate lahko del slike in jo povečate na zaslonu.

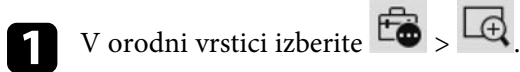

Na zaslonu boste zagledali križec.

**b** Povlecite miško prek območja, ki ga želite približati. Zagledali boste zaslon **Povečaj območje**.

c Če želite zaslon **Povečaj območje** zapreti, v zgornjem desnem kotu izberite

### <span id="page-22-3"></span><span id="page-22-0"></span>**Senčenje območja**

Del slike ali celoten projekcijski zaslon lahko skrijete, tako da ga prekrijete s črnim zaslonom.

<span id="page-22-5"></span><span id="page-22-2"></span>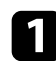

V orodni vrstici izberite

Zaslon za senčenje je prikazan prek projekcijskega zaslona.

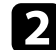

b Prilagodite velikost zaslona za senčenje, tako da povlečete rob zaslona.

- c Prilagodite položaj zaslona za senčenje, tako da ga povlečete kjer koli znotraj črnega območja.
- d Če želite zaslon za senčenje zapreti, v zgornjem desnem kotu izberite .

### <span id="page-22-4"></span><span id="page-22-1"></span>**Usmerjanje žarometa na območje**

Prikažete lahko del projekcijskega zaslona, preostali del zaslona pa lahko skrijete.

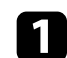

V orodni vrstici izberite

Prikaže se zaslon »Žaromet«.

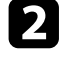

Prilagodite velikost območja žarometa, tako da povlečete območje žarometa.

c Prilagodite položaj območja žarometa, tako da ga povlečete kjer koli znotraj črnega območja.

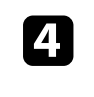

4 Če želite zaslon »Žaromet« zapreti, v zgornjem desnem kotu izberite

### **Risanje prek dveh zaslonov**

.

Ko je z računalnikom povezanih več projektorjev, lahko rišete prek dveh zaslonov.

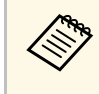

a Če želite risati prek dveh zaslonov, morate namestiti gonilnik Easy Interactive Driver Ver.4.0. Funkcije, ki so na voljo za več zaslonov, so odvisne od modela projektorja. Podrobnosti najdete v *Priročniku za uporabnika* projektorja.

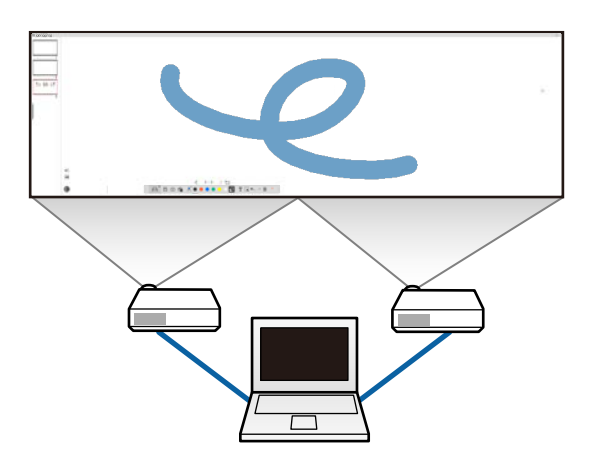

Preden začnete risati prek dveh zaslonov, naredite to:

- povežite kabel za signal slike, na primer računalniški kabel ali kabel HDMI, z računalnikom in projektorji.
- Kabel USB priključite na vrata USB na računalniku in v vrata USB-B na projektorju.

• Nastavite projektor, tako da boste lahko uporabljali interaktivne funkcije s poenotenim območjem slike, ustvarjenim z več projektorji. Podrobnosti najdete v *Priročniku za uporabnika projektorja.*

V računalniku preverite to:

- Ločljivost primarnega in sekundarnega zaslona mora biti enaka.
- Primarni in sekundarni zaslon morata biti na enaki višini.
- Sekundarni zaslon mora biti postavljen na desno stran primarnega zaslona.
- Poskrbite, da bo možnost **System Configuration** > **Mission Control** > **Operating space for each display** nastavljena na **Off** (samo računalniki Mac).
- a V programski opremi Easy Interactive Tools v orodni vrstici kliknite  $>$  MII .

Prikazal se bo zaslon **Nastavitve**.

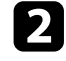

b Na zavihku **Povečan zaslon** v razdelku **Zaslon z nastavitvami**izberite **Uporabi večkratno projekcijo**.

### <span id="page-23-0"></span>**Upravljanje z miško s projekcijske slike (upravljanje z miško)**

<span id="page-23-1"></span>Ko v orodni vrstici izberete  $\left|\Box\right| > \left|\bigoplus\right|$ , lahko računalnik upravljate s projekcijske slike (upravljanje z miško). Ko je upravljanje z miško omogočeno, lahko z interaktivnim pisalom izvajate dejanja, kot so klik, desni klik ter vleci in spusti.

- Če želite izvesti klik, pritisnite konico pisala na projicirano sliko, nato pa konico odstranite s slike.
- Če želite izvesti desni klik, pritisnite tipko na interaktivnem pisalu ali pa pridržite konico pisala na projicirani sliki za nekaj sekund, nato pa konico odmaknite s slike.

• Če želite izvesti dejanje »povleci in spusti«, pritisnite konico pisala na ikono ali predmet, ki ga želite premakniti, povlecite konico pisala na mesto, kamor želite premakniti predmet, nato pa jo odmaknite s projekcijske slike.

<span id="page-24-0"></span>Vsebino zaslonov in risb lahko shranite v datoteko.

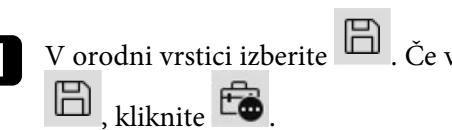

v orodni vrstici izberite  $\Box$ . Če v orodni vrstici ni prikazane možnosti

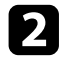

b Izberite mesto za shranjevanje, ime datoteke in obliko zapisa datoteke.

Vse strani z risbami lahko shranite v obliki zapisa .jpg, .bmp, .png, .pdf, .eit ali .iwb. Če boste v prihodnje želeli znova urediti datoteko, jo morate shraniti v obliki zapisa .eit ali .iwb.

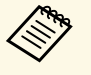

• Če datoteko shranite v obliki zapisa .jpg, .bmp ali .png, so vse<br>strani obdelane, tako da je vsaka stran obravnavana kot ena datoteka. Če datoteko shranite v obliki zapisa .pdf, .eit ali .iwb, so vse strani shranjene v eni datoteki.

> • Mesto za shranjevanje, ime datoteke in obliko zapisa datoteke lahko izberete v zavihku **Shrani** na zaslonu **Nastavitve**.

#### **.pdf**

Vrste datotek za dokumente.

#### **.jpg/.bmp/.png**

Vrste datotek za slike.

Oglejte si spodnjo tabelo in preverite, ali je na voljo podprta oblika zapisa za vnos/izhod vsebine za to programsko opremo.

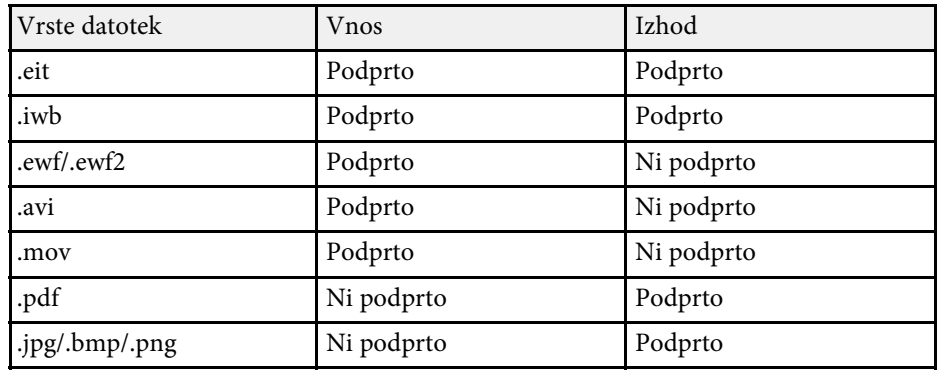

### **B** Sorodne povezave

• ["Podprte vrste datotek"](#page-24-2) str.25

### <span id="page-24-2"></span><span id="page-24-1"></span>**Podprte vrste datotek**

S programsko opremo Easy Interactive Tools lahko uporabljate te vrste datotek.

#### **.eit**

Namenske vrste datotek za programsko opremo Easy Interactive Tools.

#### **.iwb**

Vrste datotek za interaktivni tabelni način.

#### **.ewf/.ewf2**

Vrste datotek za tabelni način projektorjev Epson.

#### **.avi (za Windows)/.mov (za Mac)**

Vrste datotek za videoposnetke za posamezen operacijski sistem.

- 
- Če v programski opremi Easy Interactive Tools odprete datoteko v obliki zapisa .ewf/ewf2, so lahko barve in črte prikazane drugače kot v izvirniku.
	- Mnogokotniki, animacije GIF in nekateri predstavnostni predmeti, kot so videoposnetki ali zvok, vdelani v obliki zapisa .iwb, niso podprti v programski opremi Easy Interactive Tools. Bodite pozorni na te omejitve.
	- Mnogokotniki so pretvorjeni v mirujoče slike.
	- Animacije GIF niso prikazane. Prikazana je le prva slika animacije.
	- Predstavnostni predmeti, kot so datoteke .wmf, .emf, .mpeg, .swf, .wav in .mp3, so prikazane kot nepodprti predmeti.
	- Barve ali črte so lahko prikazane drugače kot v izvirniku.
	- Pikčaste črte so prikazane kot neprekinjene črte.
	- Če v programski opremi Easy Interactive Tools odprete datoteko .iwb in vsebino risb shranite v datoteko .eit, bodo nepodprti predmeti izgubljeni. Če želite te predmete obnoviti, izberite vrsto datoteke .iwb.
	- Če datoteke .eit, .iwb, .ewf ali .ewf2 odprete v drugem računalniku z drugačno ločljivostjo zaslona, nekateri deli risbe morda ne bodo prikazani ali pa bo prikazan črn pas.

<span id="page-26-0"></span>Na slike, projicirane iz dokumentne kamere, lahko rišete.

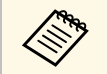

Ce uporabljate dokumentno kamero, povežite računalnik s projektorjem s kablom HDMI ali VGA.

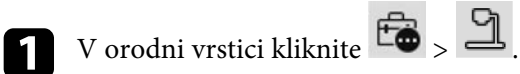

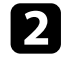

b Izberite dokumentno kamero, iz katere želite projicirati s prikazanega seznama.

Sliko, projicirano iz dokumentne kamere, lahko vidite na zaslonu **Dokumentna kamera**.

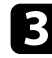

c Poljubno rišite na slike, projicirane iz dokumentne kamere.

d Če želite trenutno prikazano sliko dokumentne kamere prilepiti na

stran v tabelnem načinu, v orodni vrstici izberite .

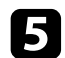

 $\overline{\bullet}$  Če želite zaslon shraniti kot datoteko, v orodni vrstici izberite  $\overline{\boxplus}$ .

#### **B** Sorodne povezave

• ["Zaslon »Dokumentna kamera«"](#page-32-1) str.33

<span id="page-27-1"></span><span id="page-27-0"></span>Ko projicirate PowerPointovo diaprojekcijo, se orodna vrstica spremeni, tako da lahko uporabljate PowerPointova orodja za risanje.

<span id="page-27-2"></span>Podprte so te različice PowerPointa:

- Windows: Microsoft PowerPoint 2010/2013/2016/Office 365
- Mac: Microsoft PowerPoint 2016/Office 365

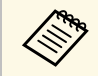

Izberete lahko, ali želite uporabljati PowerPointova orodja za risanje ali ne. Možnosti zanje lahko izberete u razibla. ne. Možnosti zanje lahko izberete v zavihku **Splošno** na zaslonu **Nastavitve**.

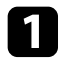

a Zaženite programsko opremo Easy Interactive Tools, nato pa zaženite PowerPointovo diaprojekcijo.

Orodna vrstica se spremeni v PowerPointovo orodno vrstico za risanje.

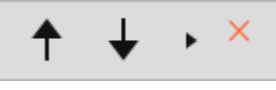

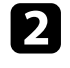

**b** Orodja lahko po potrebi uporabite za risanje po PowerPointovi diaprojekciji.

c V sistemu Windows lahko shranite PowerPointovo diaprojekcijo z narisano vsebino. (V računalniku Mac lahko le rišete po diaprojekciji.)

### **B** Sorodne povezave

- • ["Funkcije PowerPointove orodne vrstice za risanje"](#page-27-2) str.28
- • ["Zavihek »Splošne«"](#page-34-0) str.35

### **Funkcije PowerPointove orodne vrstice za risanje**

V PowerPointovi orodni vrstici za risanje lahko izvedete ta dejanja.

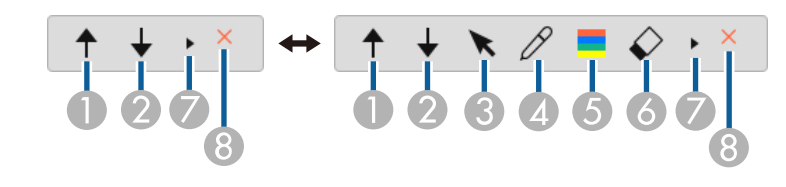

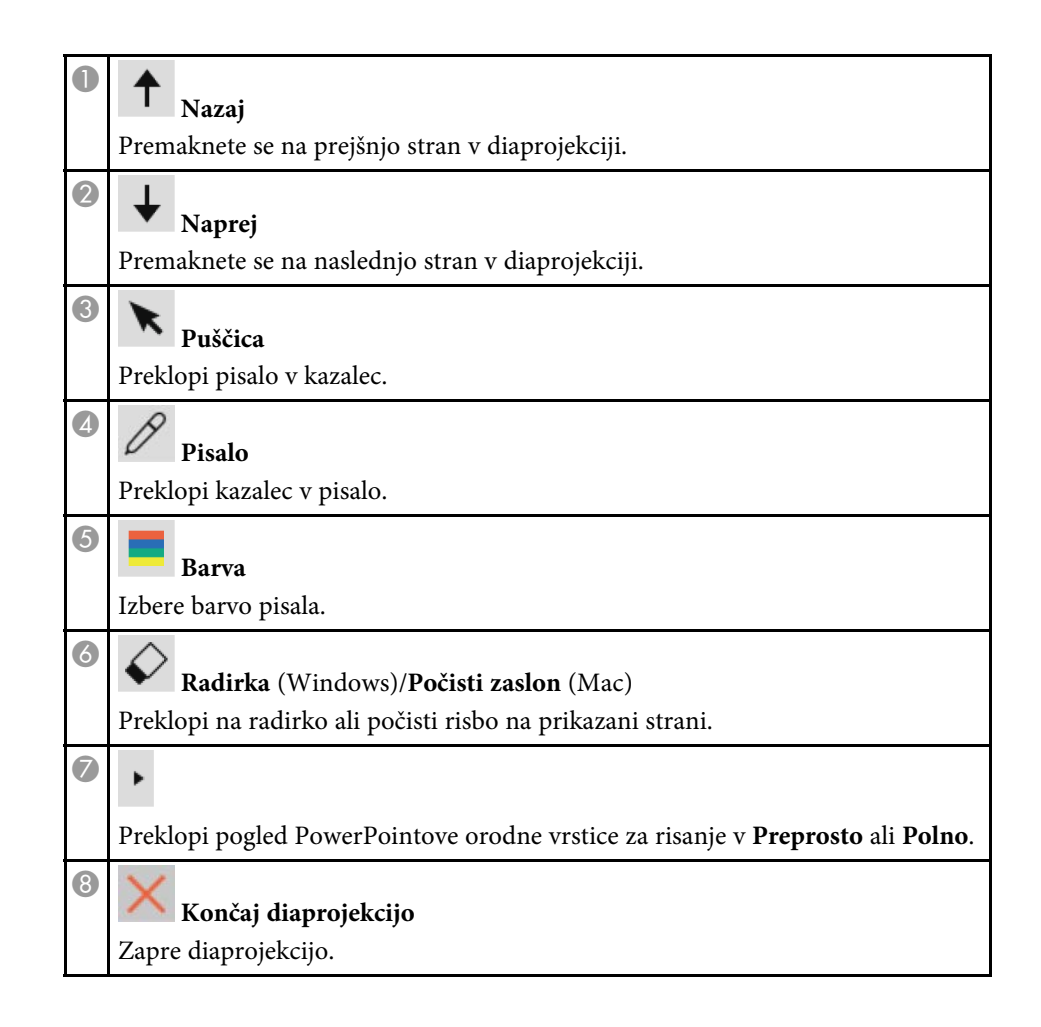

<span id="page-28-0"></span>Programsko opremo Easy Interactive Tools lahko zaprete na enega od teh načinov:

- V orodni vrstici kliknite .
- 
- Windows: v opravilni vrstici z desno tipko miške kliknite  $\boxtimes$ , nato pa kliknite **Izhod**.
- Mac: kliknite  $\rightarrow$ , tako da pridržite tipko Control, v razdelku Dock izberite programsko opremo Easy Interactive Tools, nato pa izberite **Zapri Easy Interactive Tools**.

# <span id="page-29-0"></span>**Povzetek zaslona**

Več informacij o zaslonih programa Easy Interactive Tools najdete v teh razdelkih.

- • ["Funkcije orodne vrstice"](#page-30-0) str.31
- • ["Funkcije orodij tabelnega načina"](#page-39-0) str.40

<span id="page-30-0"></span>V orodni vrstici lahko izvedete ta dejanja.

Tabelni način/način opomb

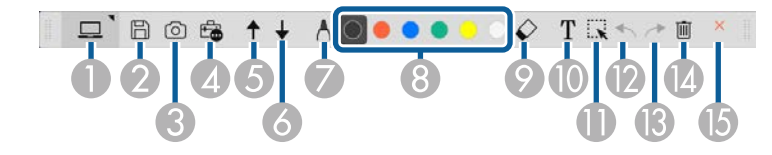

Način miške

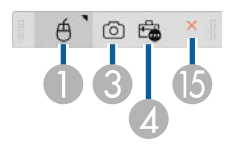

- Oblika zapisa prikaza orodne vrstice je optimizirana za način in velikost okna, ki ga uporabljate. velikost okna, ki ga uporabljate.
	- Uporabite lahko tudi mini orodno vrstico, tako da z desno tipko miške kliknete kjer koli v območju za risanje. V mini orodni vrstici lahko zamenjate vrsto peresa ali radirke.

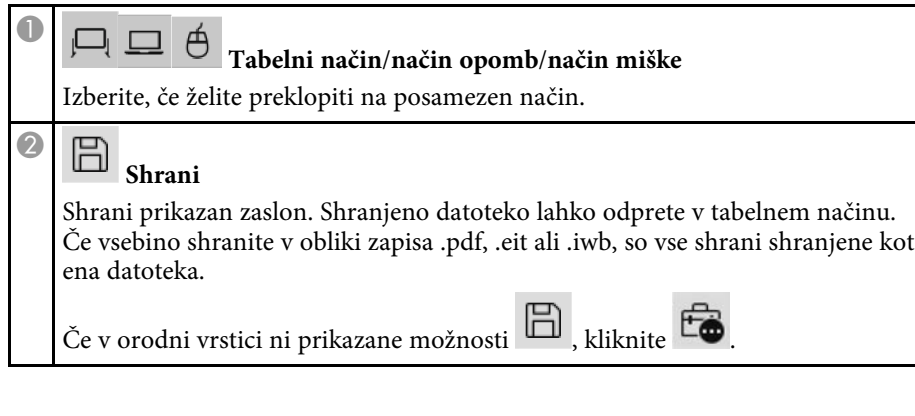

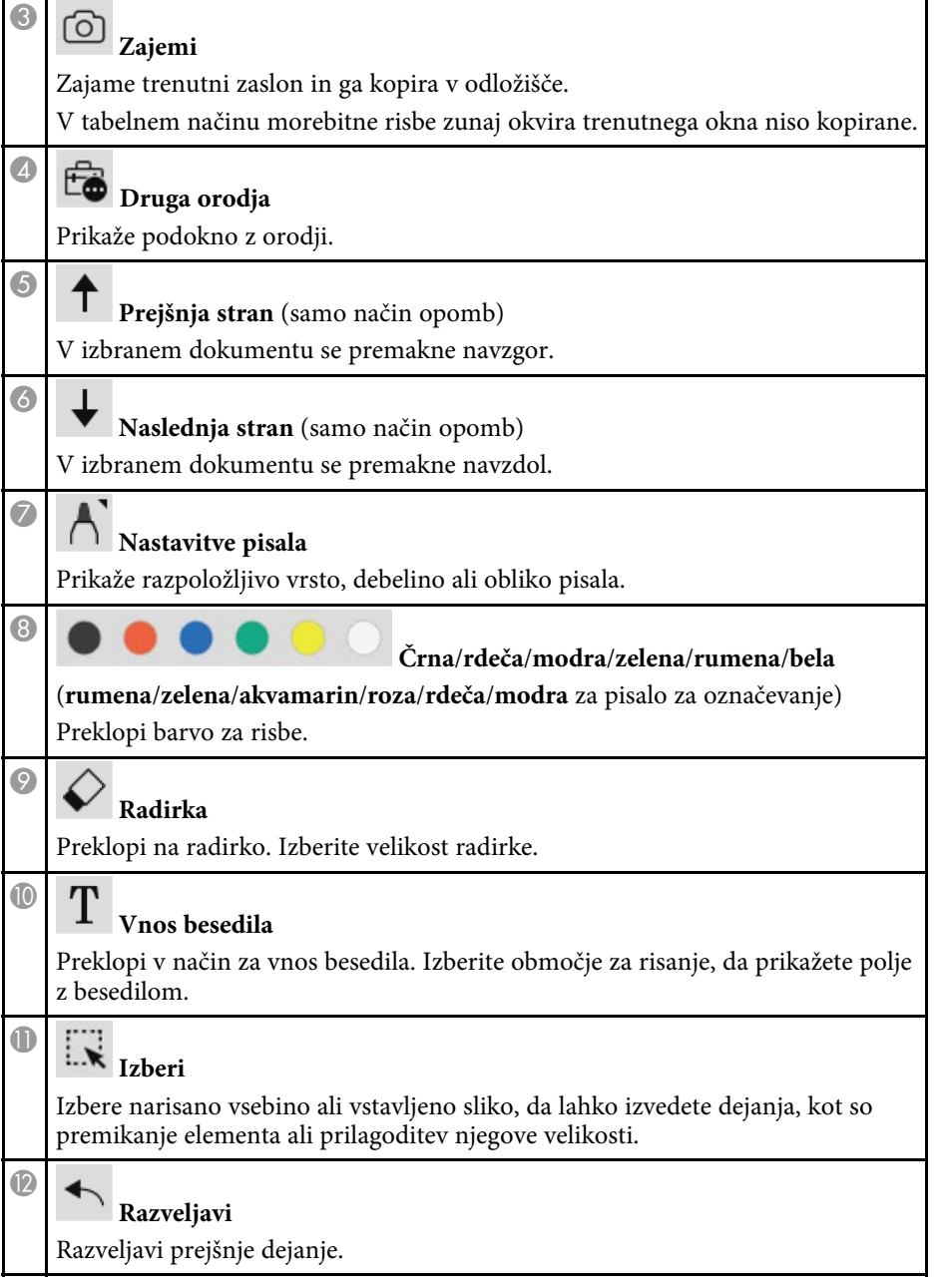

# **Funkcije orodne vrstice <sup>32</sup>**

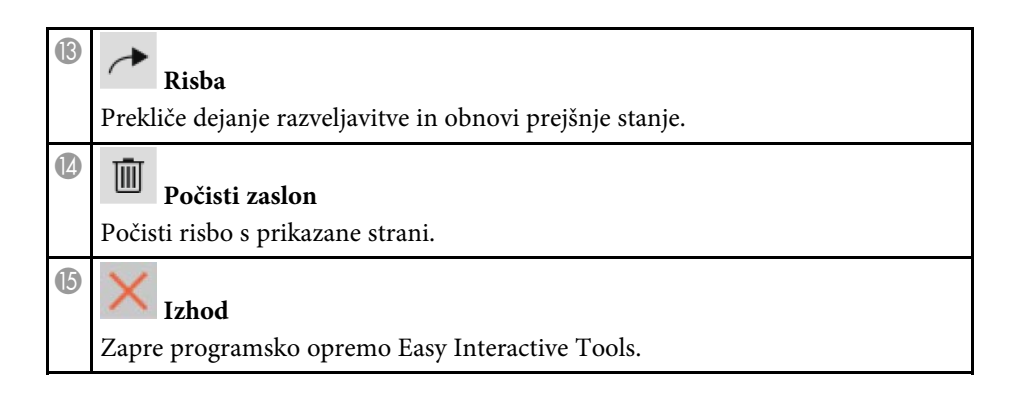

#### **B** Sorodne povezave

- • ["Funkcije podokna z orodji"](#page-31-1) str.32
- • ["Zaslon »Dokumentna kamera«"](#page-32-1) str.33
- • ["Zaslon »Nastavitve«"](#page-33-1) str.34

### <span id="page-31-1"></span><span id="page-31-0"></span>**Funkcije podokna z orodji**

Ko v orodni vrstici izberete  $\overline{\mathbb{G}}$ , se prikaže podokno z orodji.

Tabelni način

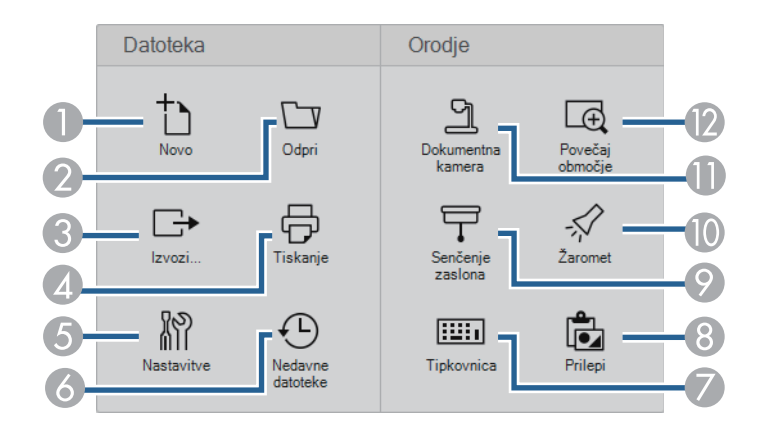

#### Načinu opomb/način miške

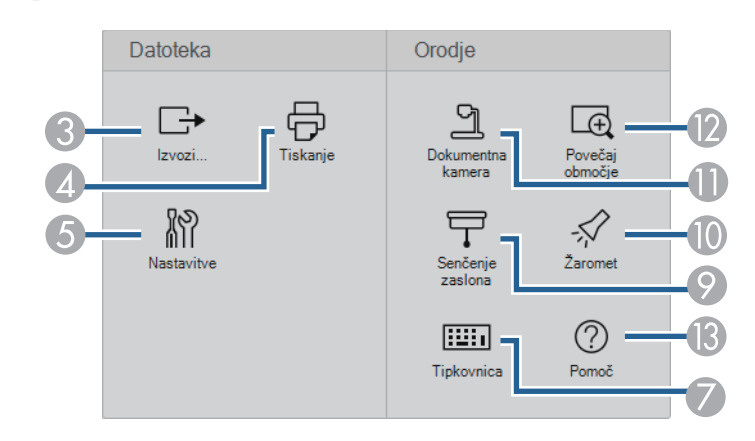

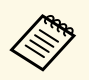

Oblika zapisa prikaza podokna z orodji je optimizirana za način, ki ga uporabljate.

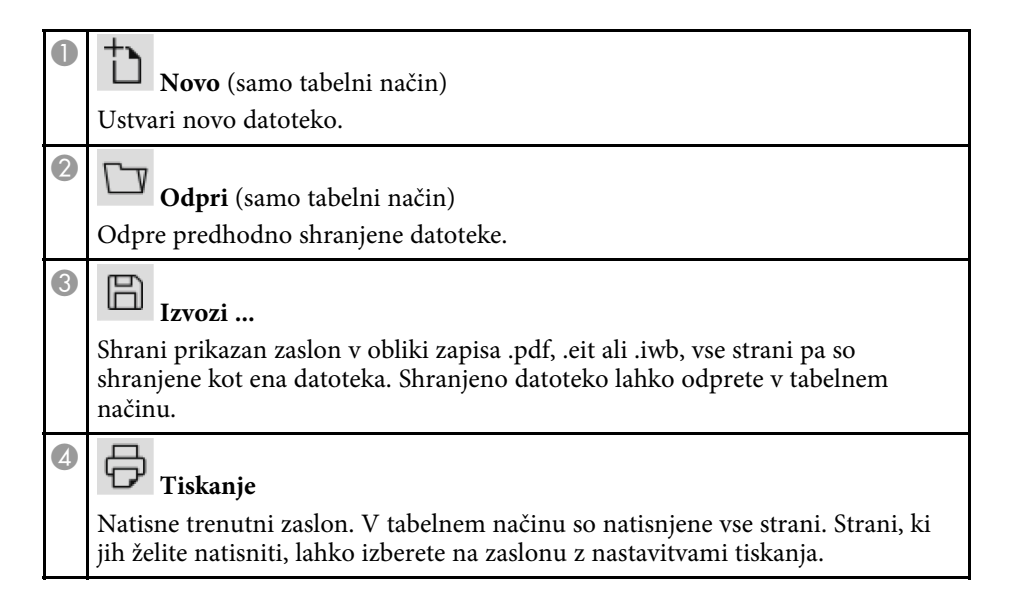

# **Funkcije orodne vrstice <sup>33</sup>**

<span id="page-32-1"></span><span id="page-32-0"></span>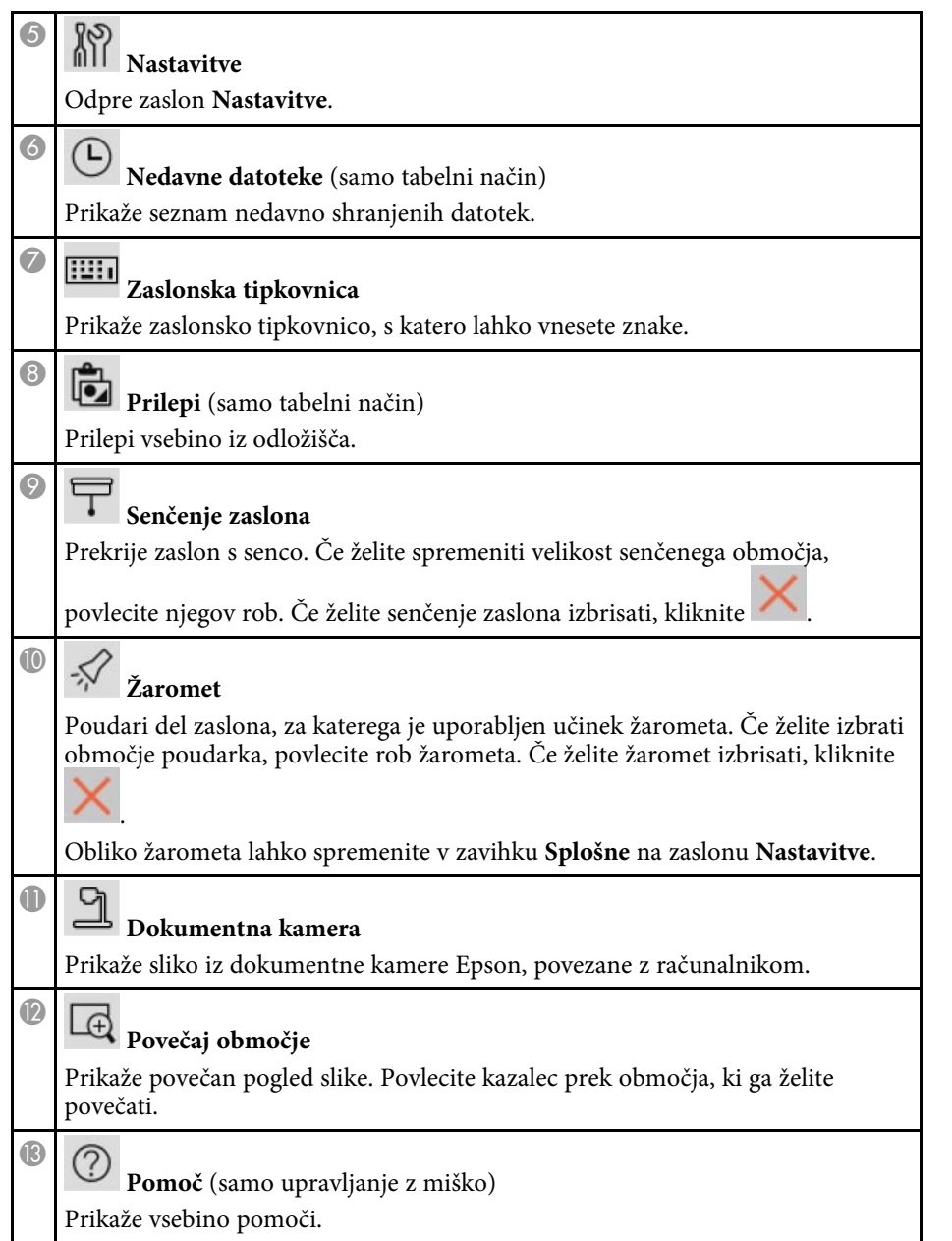

### **Zaslon »Dokumentna kamera«**

Ko v orodni vrstici izberete  $\bigoplus_{n=1}^{\infty}$  se prikaže zaslon »Dokumentna kamera«.

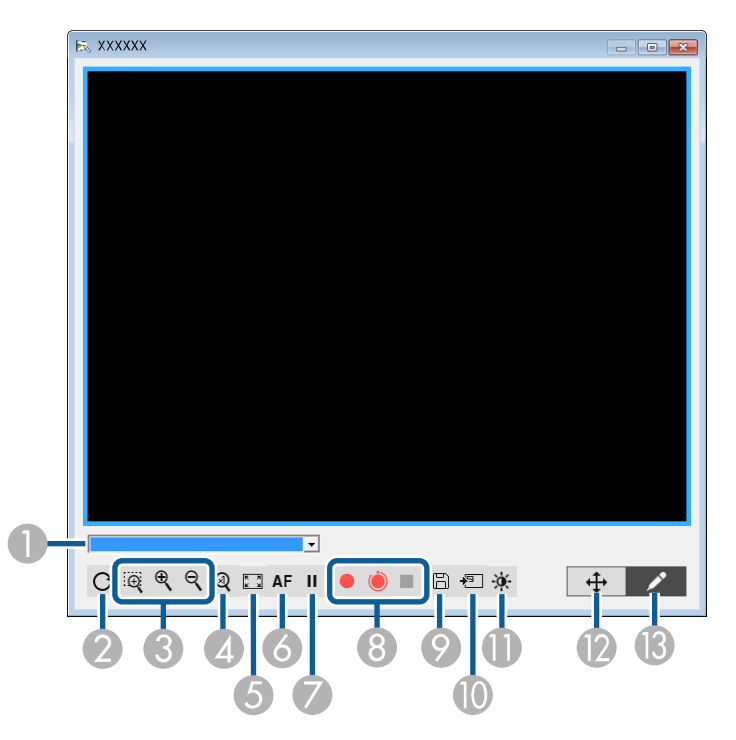

Na zaslonu »Kamera« lahko prikažete slike, shranjene v povezani dokumentni kameri Epson. Po potrebi slike prilagodite, nato pa jih shranite v obliki slikovne ali filmske datoteke, odvisno od modela dokumentne kamere.

AIzberite dokumentno kamero, iz katere želite projicirati s prikazanega seznama.

 $\overline{\mathbf{2}}$ Zavrti sliko 180°.

<span id="page-33-1"></span><span id="page-33-0"></span>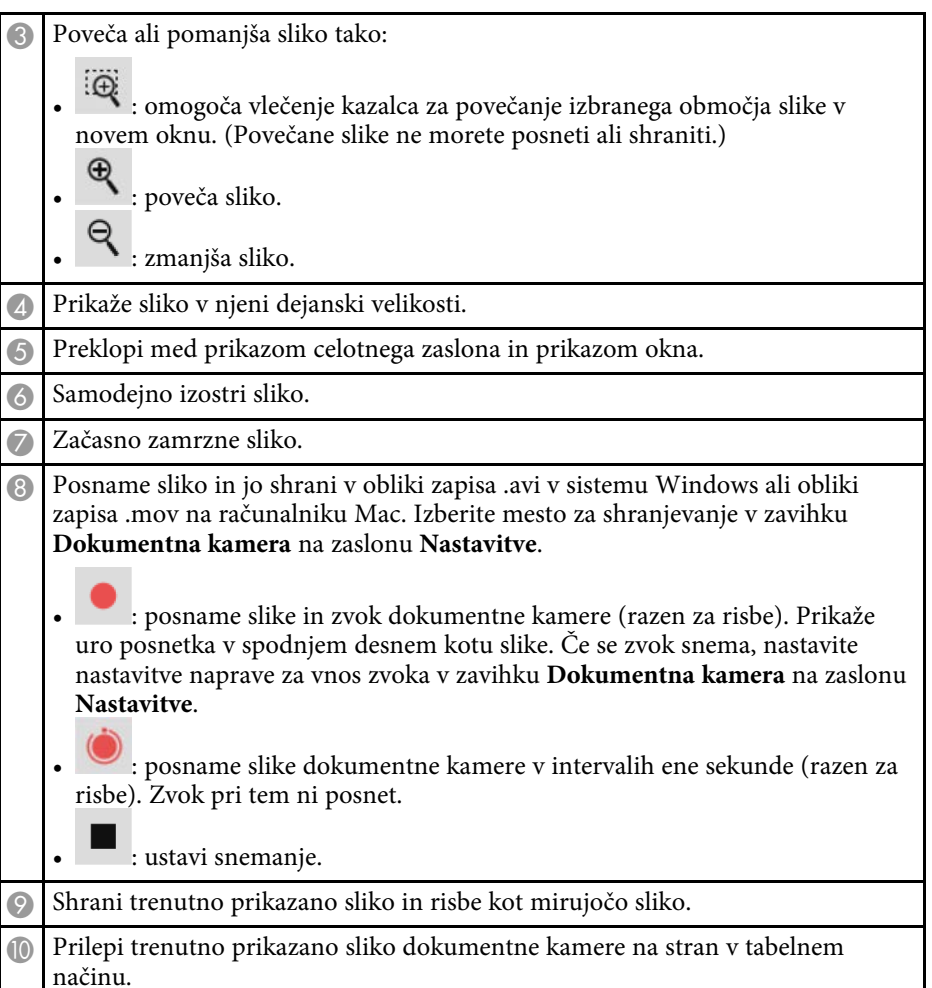

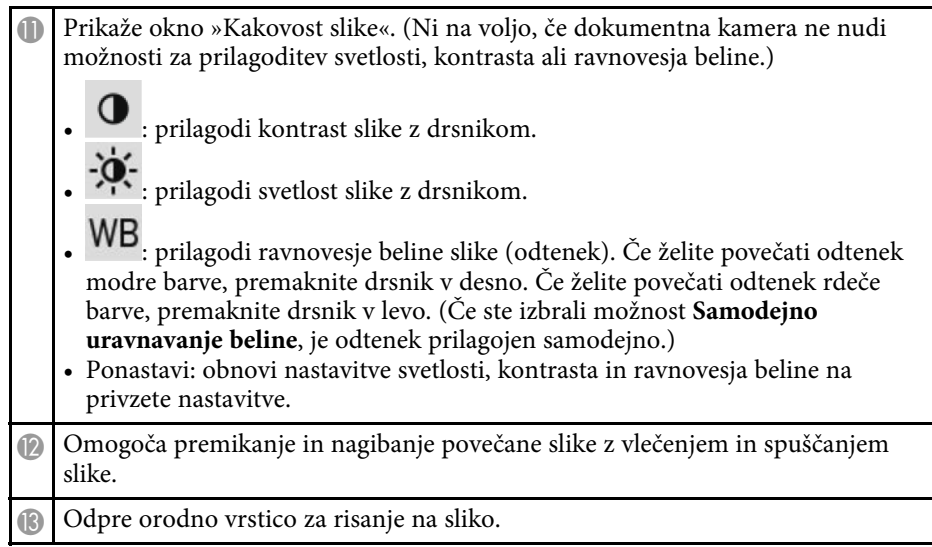

#### **B** Sorodne povezave

• ["Zavihek »Dokumentna kamera«"](#page-37-0) str.38

### **Zaslon »Nastavitve«**

Če želite prikazati zaslon **Nastavitve**, v orodni vrstici izberite  $\begin{bmatrix} \begin{bmatrix} 1 & 0 \\ 0 & 1 \end{bmatrix} \end{bmatrix}$ .

Če si želite ogledati vse razpoložljive nastavitve in jih izbrati, izberite zavihke na zaslonu **Nastavitve**.

- • ["Zavihek »Splošne«"](#page-34-0) str.35
- • ["Zavihek »Povečan zaslon«"](#page-35-0) str.36
- • ["Zavihek »Jezik« \(samo Windows\)"](#page-35-0) str.36
- • ["Zavihek »Shrani«"](#page-36-0) str.37
- • ["Zavihek »Dokumentna kamera«"](#page-37-0) str.38
- • ["Zavihek »Tabelni način«"](#page-38-0) str.39

# **Funkcije orodne vrstice <sup>35</sup>**

### <span id="page-34-0"></span>**Zavihek »Splošne«**

Izberite splošne nastavitve v zavihku **Splošne** na zaslonu **Nastavitve**.

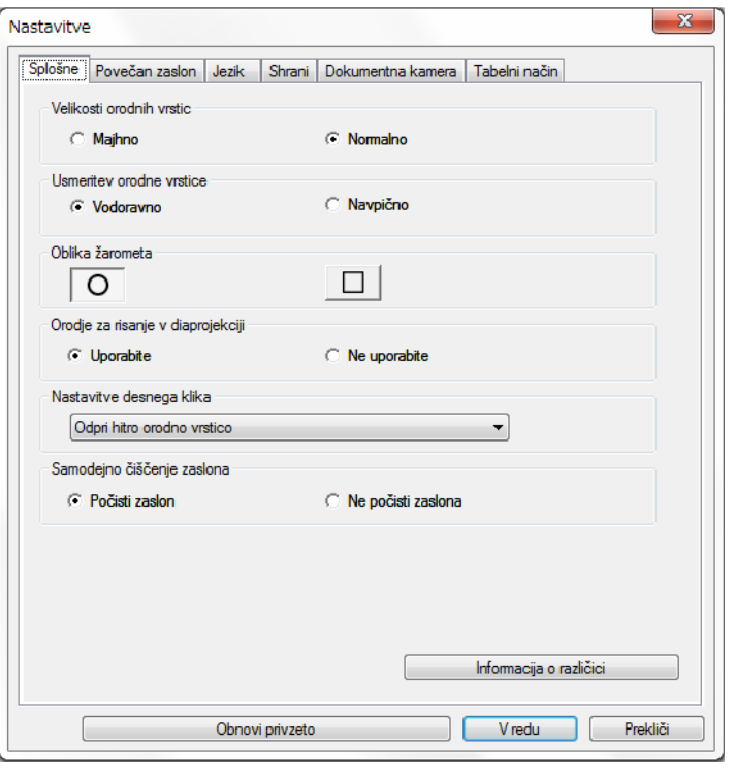

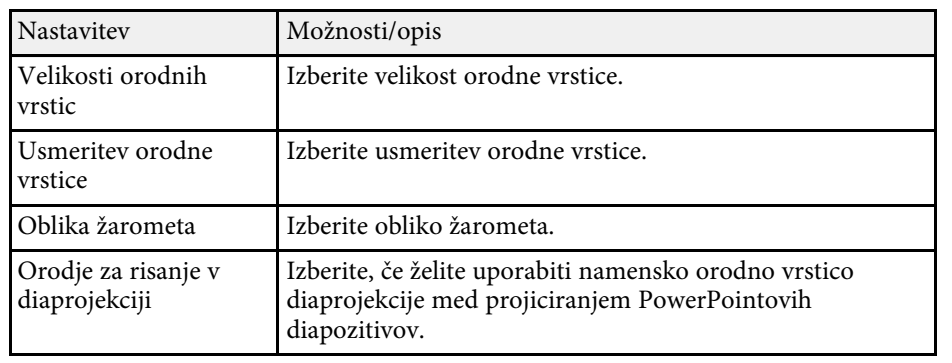

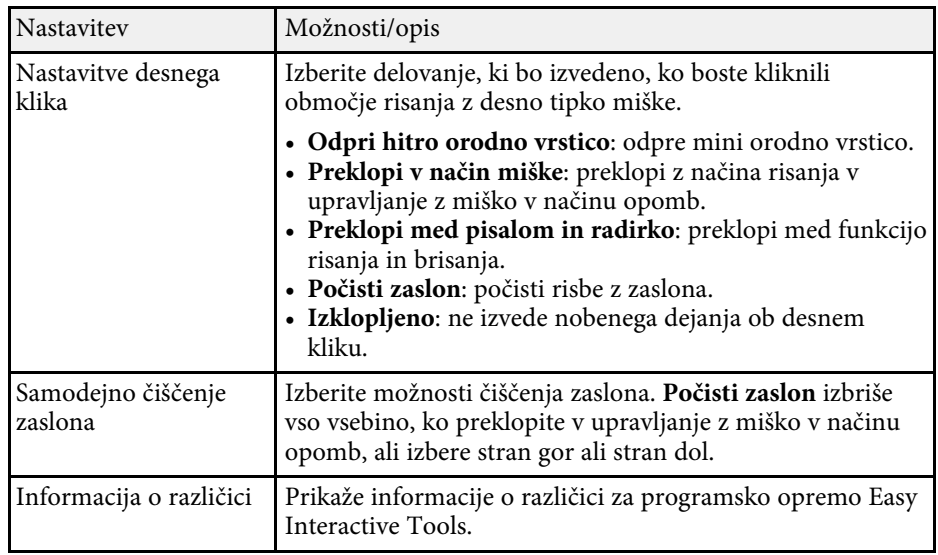

- • ["Funkcije orodne vrstice"](#page-30-0) str.31
- • ["Uporaba orodij za risanje v diaprojekciji"](#page-27-0) str.28
- • ["Usmerjanje žarometa na območje"](#page-22-4) str.23

### <span id="page-35-0"></span>**Zavihek »Povečan zaslon«**

Zaslone, na katere lahko rišete, lahko izberete z zavihkom **Povečan zaslon** na zaslonu **Nastavitve**.

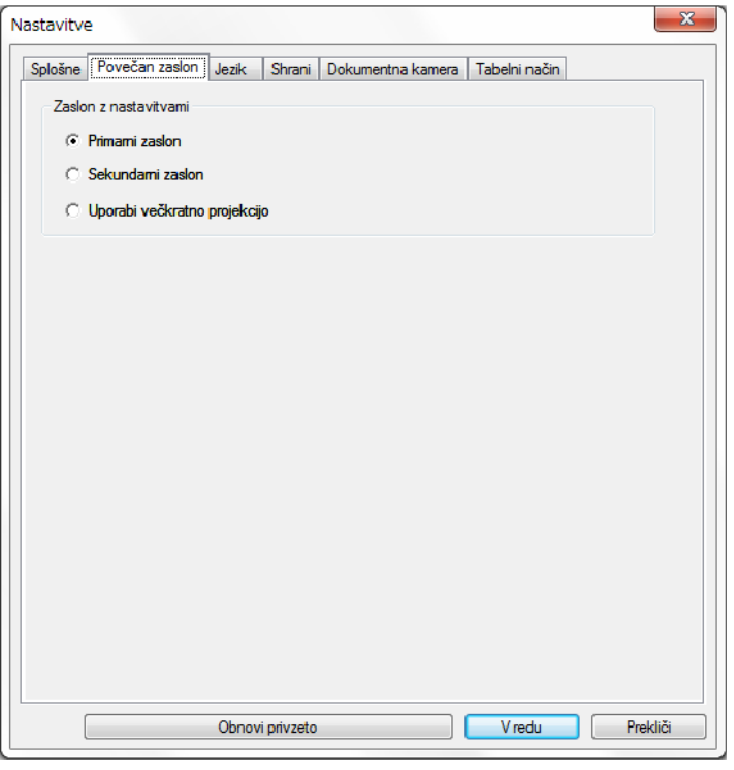

### **Zavihek »Jezik« (samo Windows)**

Izberite jezik, ki bo uporabljen za programsko opremo Easy Interactive Tools, v zavihku **Jezik** na zaslonu **Nastavitve**.

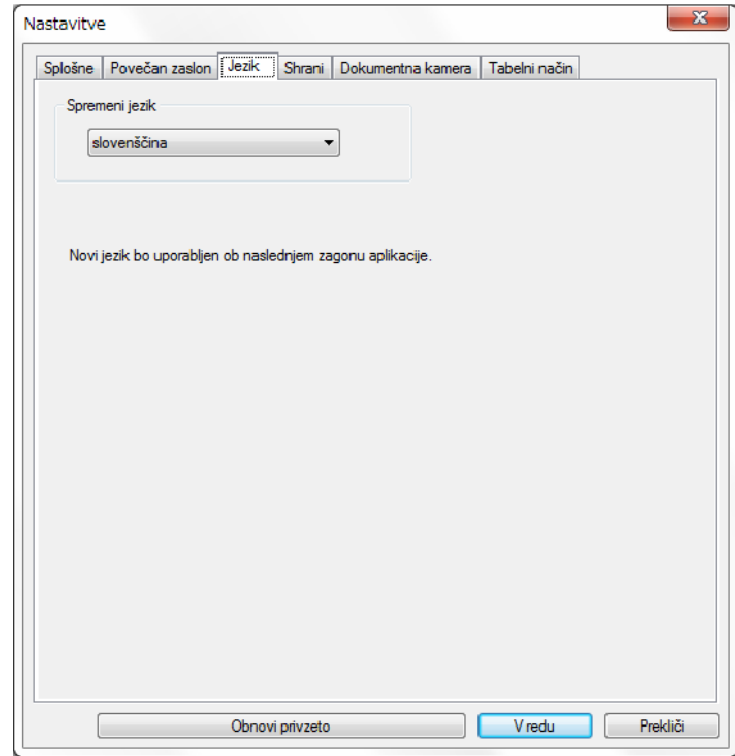

Izberite nekaj od tega kot možnost **Zaslon z nastavitvami**:

- **Primarni zaslon**: omogoča risanje le na primarni zaslon.
- **Sekundarni zaslon**: omogoča risanje le na sekundarni zaslon.
- **Uporabi večkratno projekcijo**: omogoča risanje na primarni in sekundarni zaslon.

### <span id="page-36-0"></span>**Zavihek »Shrani«**

Izberite nastavitve shranjevanja datoteke za vsak način programske opreme Easy Interactive Tools v zavihku **Shrani** na zaslonu **Nastavitve**.

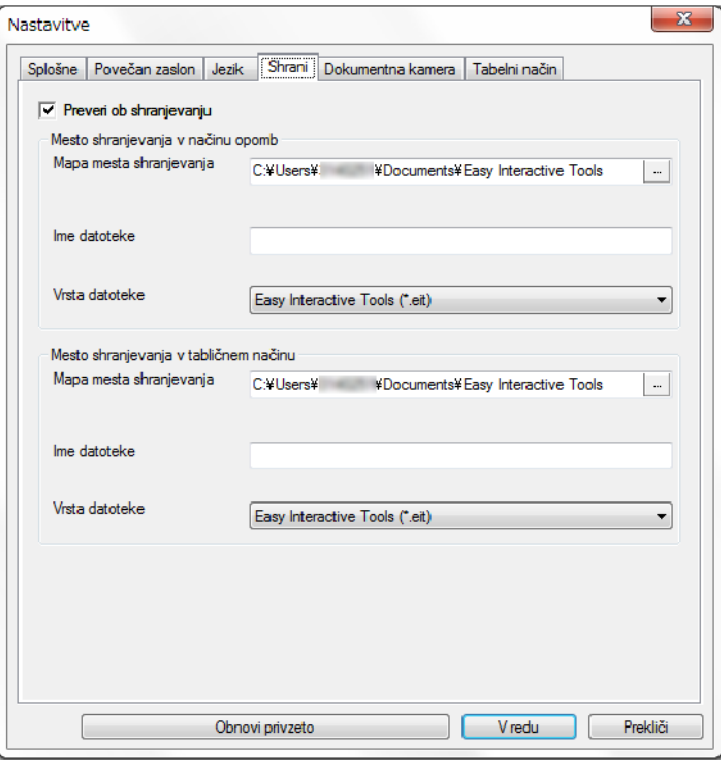

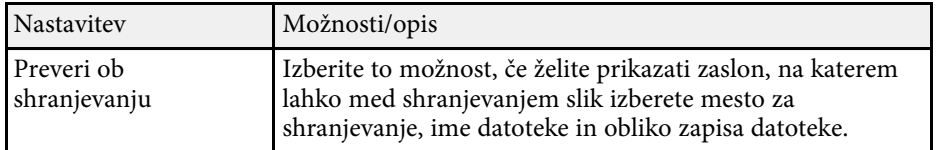

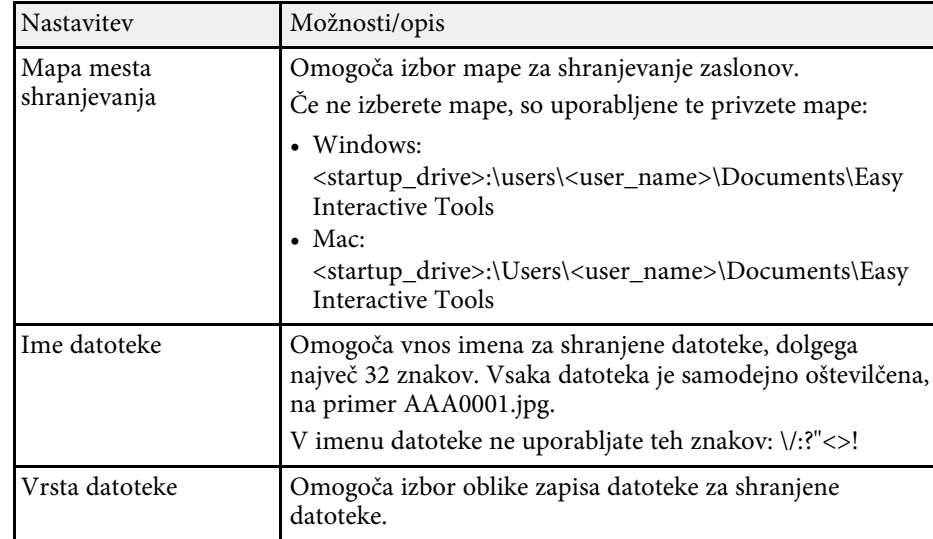

### <span id="page-37-0"></span>**Zavihek »Dokumentna kamera«**

Izberite nastavitve za shranjevanje posnetka in datoteke za projekcijo dokumentne kamere v zavihku **Dokumentna kamera** na zaslonu **Nastavitve**.

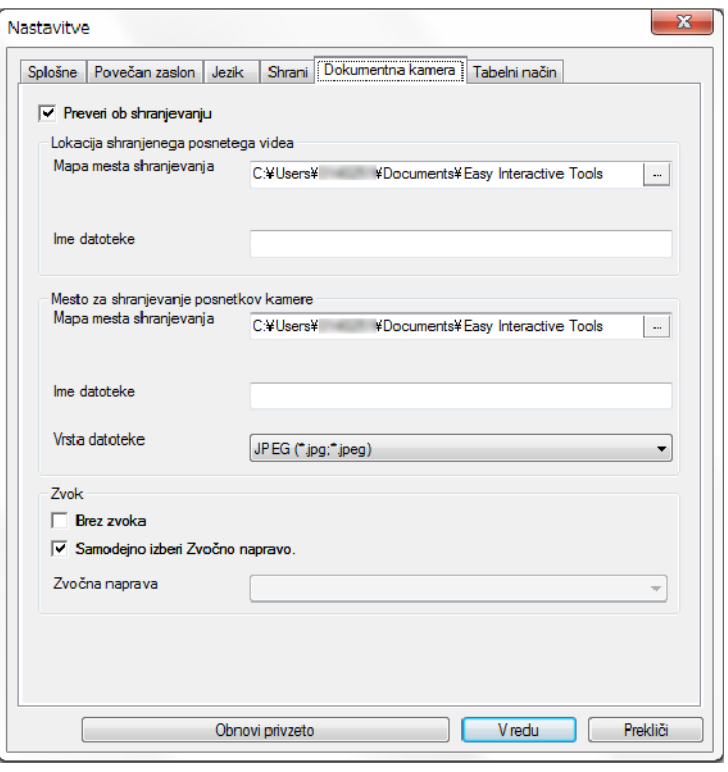

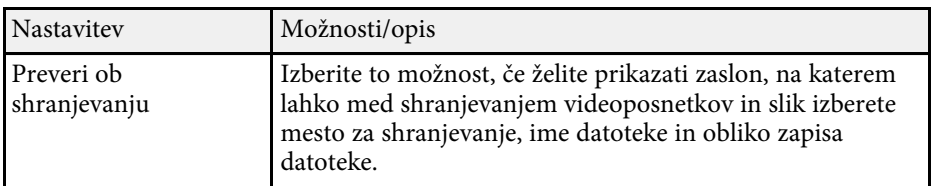

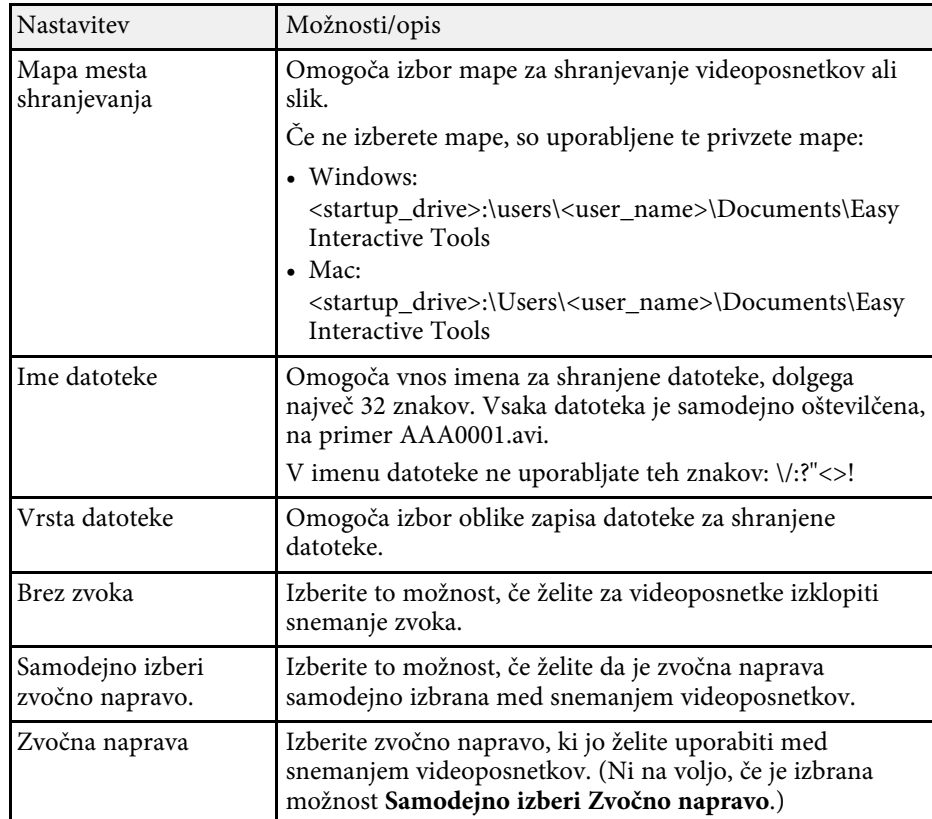

### <span id="page-38-0"></span>**Zavihek »Tabelni način«**

Izberite položaj prikaza seznama strani tabele v zavihku **Tabelni način** na zaslonu **Nastavitve**.

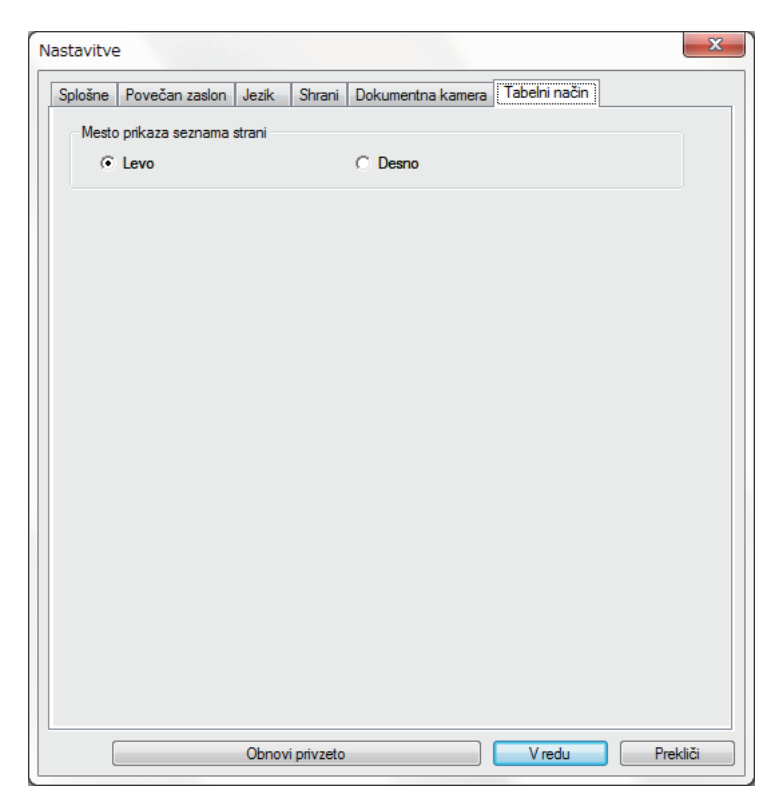

Z orodji tabelnega načina lahko izvedete ta dejanja.

<span id="page-39-0"></span>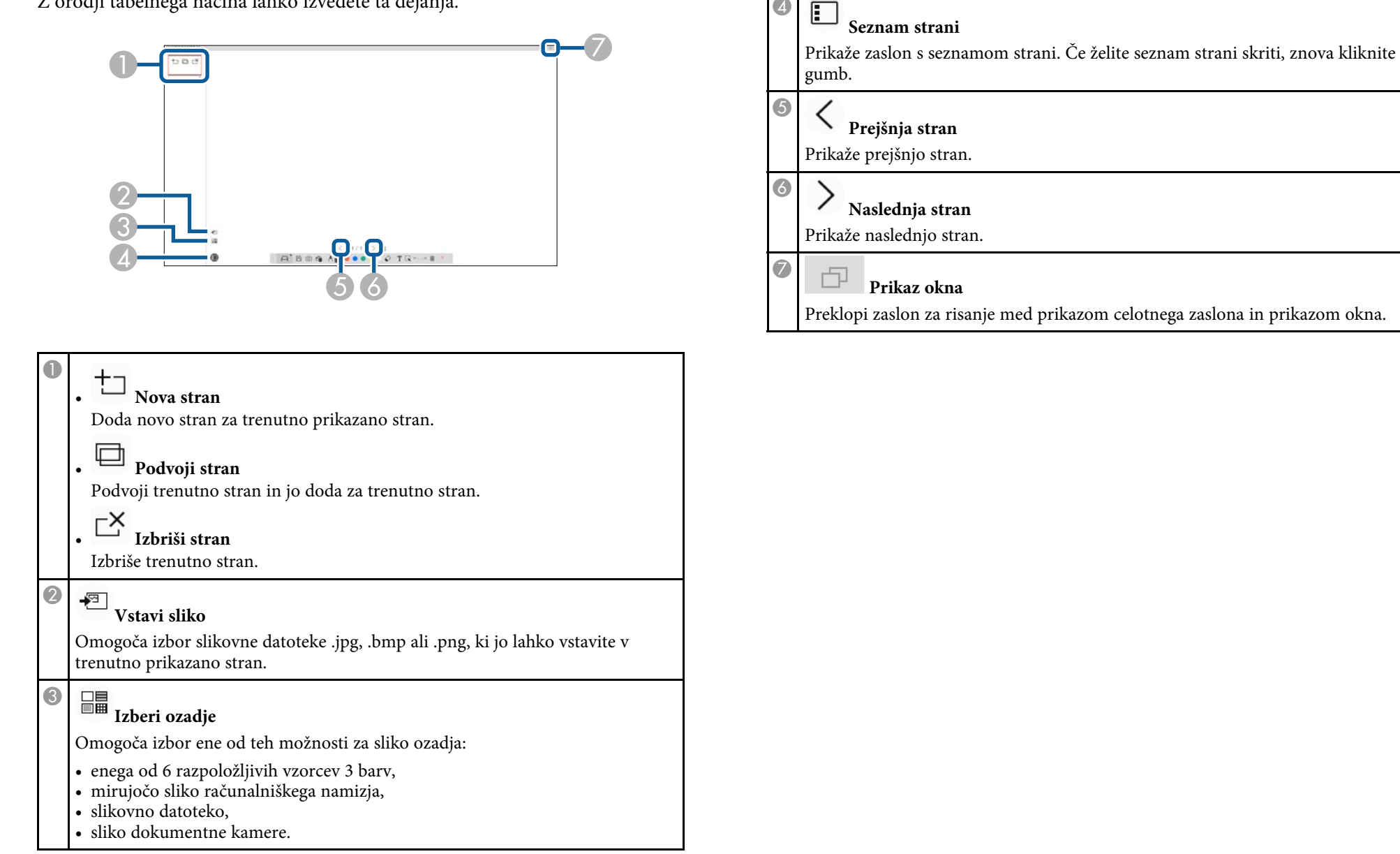

**Q** 

# <span id="page-40-0"></span>**Odpravljanje težav**

Rešitve za težave pri uporabi programske opreme Easy Interactive Tools najdete v tem razdelku.

#### **B** Sorodne povezave

• ["Odpravljanje težav s programsko opremo Easy Interactive Tools"](#page-41-0) str.42

<span id="page-41-0"></span>Če med uporabo programske opreme Easy Interactive Tools naletite na težavo, lahko tukaj poiščete rešitve.

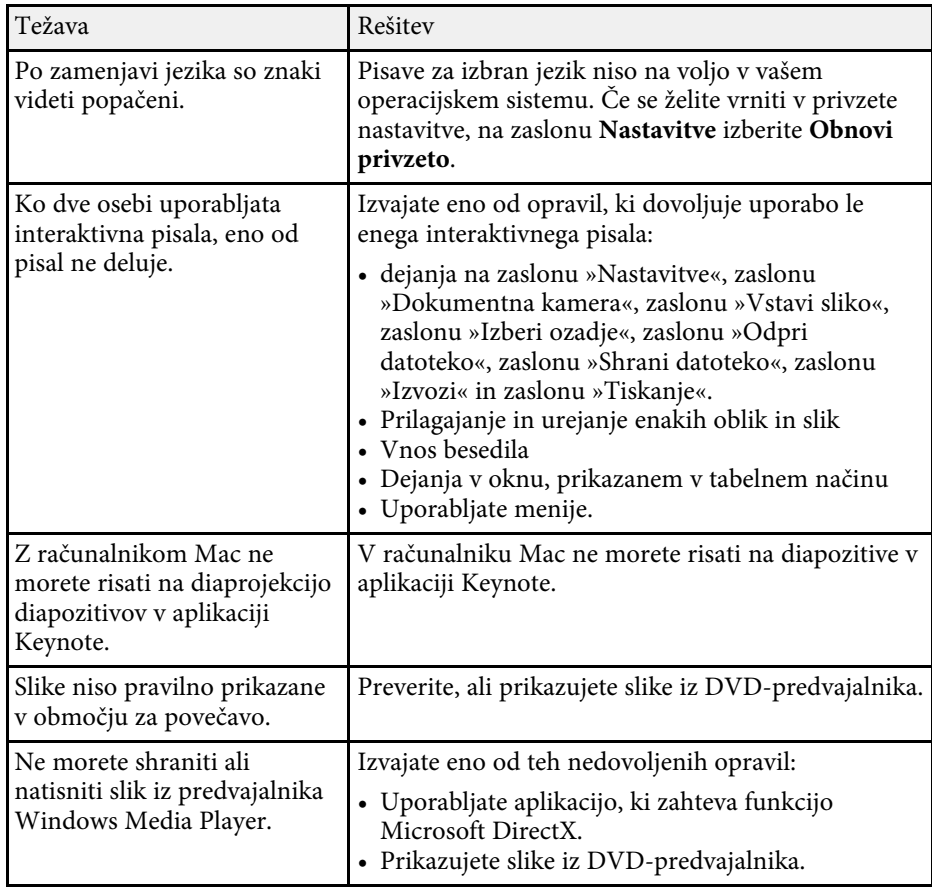

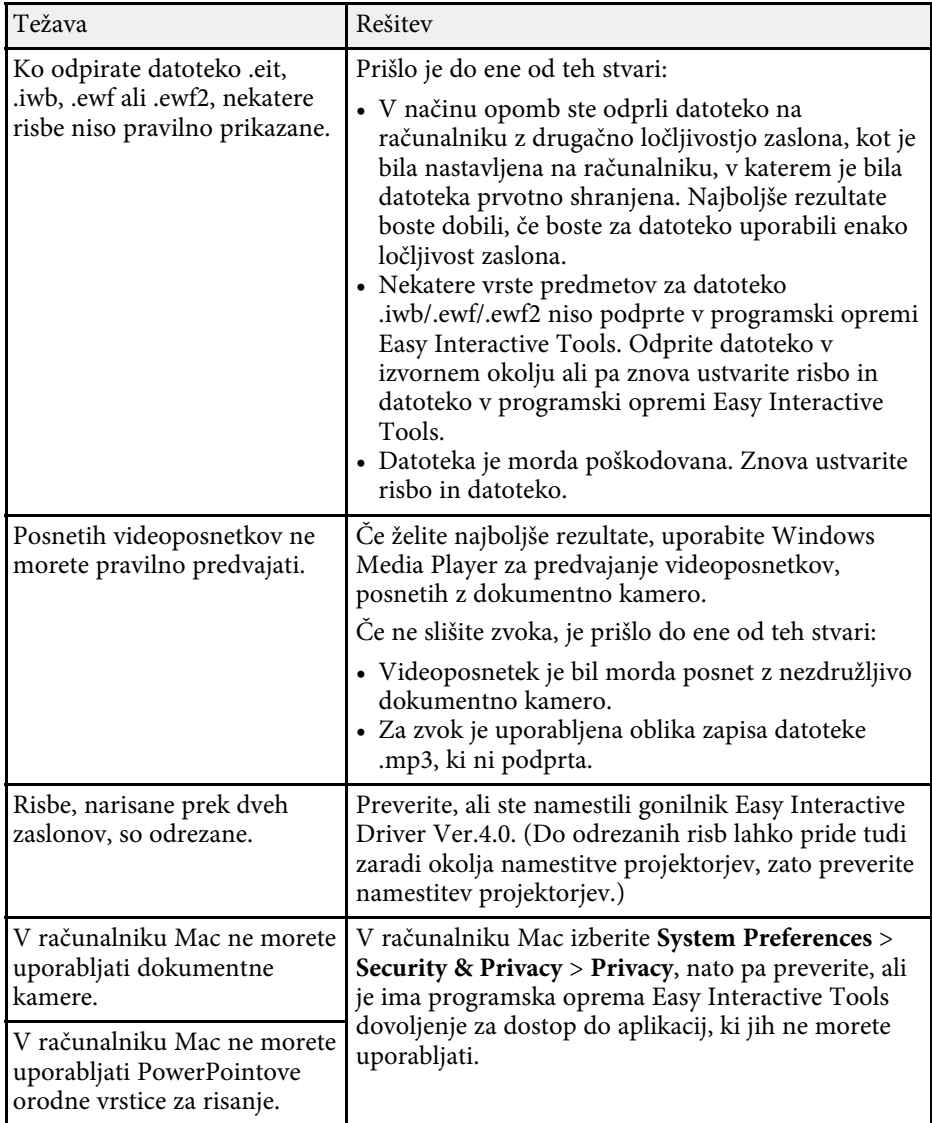

#### **B** Sorodne povezave

• ["Zaslon »Nastavitve«"](#page-33-1) str.34

# <span id="page-42-0"></span>**Dodatek**

Več informacij o programski opremi Easy Interactive Tools najdete v teh poglavjih.

- • ["Posodabljanje in odstranjevanje programske opreme"](#page-43-0) str.44
- • ["Obvestila"](#page-45-0) str.46

<span id="page-43-0"></span>Upoštevajte ta navodila za posodobitev ali odstranjevanje programske opreme Easy Interactive Tools.

### **B** Sorodne povezave

- • ["Pridobivanje najnovejše različice programske opreme"](#page-43-5) str.44
- • ["Odstranitev programske opreme Easy Interactive Tools \(Windows 7\)"](#page-43-6) [str.44](#page-43-6)
- <span id="page-43-3"></span>• ["Odstranitev programske opreme Easy Interactive Tools \(Windows](#page-43-7) [8.1/Windows 10\)"](#page-43-7) str.44
- • ["Odstranitev programske opreme Easy Interactive Tools \(Mac\)"](#page-43-8) str.44

### <span id="page-43-7"></span><span id="page-43-1"></span>**Pridobivanje najnovejše različice programske opreme**

<span id="page-43-5"></span>Na spletnem mestu podjetja Epson so morda na voljo posodobitve te programske opreme in pripadajočega priročnika.

Obiščite spletno mesto [epson.sn](http://www.epson.sn).

### <span id="page-43-2"></span>**Odstranitev programske opreme Easy Interactive Tools (Windows 7)**

<span id="page-43-6"></span>Upoštevajte spodnja navodila za odstranitev programske opreme Easy Interactive Tools.

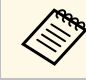

a Za odstranjevanje programske opreme potrebujete skrbniške pravice.

<span id="page-43-4"></span>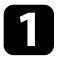

Vklopite računalnik.

<span id="page-43-8"></span>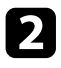

2 Zaprite vse odprte programe.

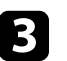

c Kliknite **Začetek** in nato **Nadzorna plošča**.

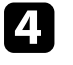

d V kategoriji **Programi** kliknite **Odstranitev programa**.

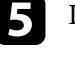

e Izberite **Easy Interactive Tools** in nato kliknite **Odstrani/Spremeni**.

f Upoštevajte navodila na zaslonu.

### **Odstranitev programske opreme Easy Interactive Tools (Windows 8.1/Windows 10)**

Upoštevajte spodnja navodila za odstranitev programske opreme Easy Interactive Tools.

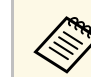

a Za odstranjevanje programske opreme potrebujete skrbniške pravice.

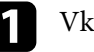

Vklopite računalnik.

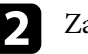

2 Zaprite vse odprte programe.

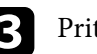

Pritisnite tipko  $\Box$  na tipkovnici, da prikažete vse aplikacije.

Z desno tipko miške kliknite Easy Interactive Tools Ver.X.XX in izberite **Odstrani**.

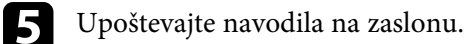

### **Odstranitev programske opreme Easy Interactive Tools (Mac)**

Za odstranitev programske opreme Easy Interactive Tools v operacijskem sistemu Mac sledite spodnjim navodilom.

# **Posodabljanje in odstranjevanje programske opreme <sup>45</sup>**

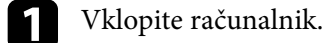

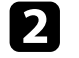

**b** Zaprite vse odprte programe.

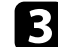

**C** Odprite mapo **Applications**.

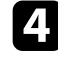

d Odprite mapo **Easy Interactive Tools Ver. X.XX** – **Orodja**, nato pa dvokliknite **Easy Interactive Tools Uninstaller** .

e Upoštevajte navodila na zaslonu.

<span id="page-45-2"></span><span id="page-45-0"></span>Pomembna obvestila o programski opremi najdete v teh razdelkih.

### **B** Sorodne povezave

- <span id="page-45-5"></span>• ["Obvestilo o avtorskih pravicah"](#page-45-4) str.46
- • ["Več o načinu zapisa"](#page-45-5) str.46
- • ["Splošno obvestilo"](#page-45-6) str.46
- • ["Open Source Software License](#page-46-2)" [str.47](#page-46-2)
- • ["Dodatek o avtorskih pravicah"](#page-46-3) str.47

## <span id="page-45-4"></span><span id="page-45-1"></span>**Obvestilo o avtorskih pravicah**

Vse pravice pridržane. Brez predhodnega pisnega dovoljenja družbe Seiko Epson Corporation nobenega dela tega dokumenta ni dovoljeno razmnoževati, shranjevati v sistemu za arhiviranje ali pošiljati v kakršni koli obliki ali na kakršen koli način, ne elektronski ne mehanski, ne s fotokopiranjem, snemanjem ali kako drugače. V zvezi z uporabo informacij v tem dokumentu ne prevzemamo nobene odgovornosti za morebitne kršitve patentov. Prav tako ne prevzemamo nikakršne odgovornosti za škodo, ki izvira iz uporabe informacij v tem dokumentu.

<span id="page-45-6"></span><span id="page-45-3"></span>Družba Seiko Epson Corporation in njena lastniško povezana podjetja kupcu tega izdelka ali tretjim osebam niso odgovorna za škodo, izgube ali stroške, ki jih kupec ali tretje osebe utrpijo zaradi nesreče, napačne uporabe ali zlorabe tega izdelka, nedovoljenih sprememb, popravil ali dopolnitev tega izdelka oziroma (razen v ZDA) ravnanja, ki ni skladno z navodili družbe Seiko Epson Corporation za uporabo in vzdrževanje.

Družba Seiko Epson Corporation ni odgovorna za škodo ali težave, ki nastanejo zaradi uporabe dodatne opreme ali kakršnih koli potrošnih izdelkov, ki jih družba Seiko Epson Corporation ni označila kot izvirne izdelke Epson ali odobrene izdelke Epson.

Vsebina tega priročnika lahko spremenimo ali posodobimo brez predhodnega obvestila.

Slike v tem priročniku se lahko razlikujejo od dejanskega projektorja.

### **Več o načinu zapisa**

- Operacijski sistem Microsoft' Windows' 7
- Operacijski sistem Microsoft<sup>®</sup> Windows<sup>®</sup> 8.1
- Operacijski sistem Microsoft<sup>®</sup> Windows<sup>®</sup> 10

Zgoraj navedeni operacijski sistemi so v tem priročniku poimenovani »Windows 7«, »Windows 8.1« in »Windows 10«. Poleg tega je lahko za te operacijske sisteme uporabljen skupni izraz »Windows«.

- OS X 10.11.x
- macOS  $10.12 \text{ x}$
- macOS 10.13.x
- macOS  $10.14$  $x$

V tem priročniku je skupni izraz »Mac« uporabljen za vse operacijske sisteme, navedene zgoraj.

### **Splošno obvestilo**

EPSON je registrirana blagovna znamka, EXCEED YOUR VISION in s tem povezan logotip pa sta registrirani blagovni znamki oziroma ali blagovni znamki družbe Seiko Epson Corporation.

Keynote, Mac, OS X in macOS so blagovne znamke družbe Apple Inc.

Microsoft, DirectX, PowerPoint in Windows so blagovne znamke ali registrirane blagovne znamke družbe Microsoft Corporation v Združenih državah Amerike in/ali drugih državah.

Imena drugih izdelkov so v tem dokumentu uporabljena zgolj za namene prepoznavanja in so lahko blagovne znamke svojih lastnikov. Epson se odpoveduje katerim koli in kakršnim koli pravicam do teh znamk.

Avtorske pravice za programsko opremo: izdelek uporablja brezplačno programsko opremo in programsko opremo, za katero ima to podjetje pravice.

### <span id="page-46-2"></span><span id="page-46-0"></span>**Open Source Software License**

#### **zlib**

This projector product includes the open source software program "zlib" which applies the terms and conditions provided by owner of the copyright to the "zlib".

<span id="page-46-1"></span>The "zlib" are WITHOUT ANY WARRANTY; without even the implied warranty of MERCHANTABILITY AND FITNESS FOR A PARTICULAR PURPOSE.

<span id="page-46-3"></span>List of zlib programs

• zlib-1.2.8

License terms of conditions of each program which are provided by owner of the copyright to the "zlib" are as follows.

Copyright notice:

(C) 1995-1998 Jean-loup Gailly and Mark Adler

This software is provided 'as-is', without any express or implied warranty. In no event will the authors be held liable for any damages arising from the use of this software.

Permission is granted to anyone to use this software for any purpose, including commercial applications, and to alter it and redistribute it freely, subject to the following restrictions:

1. The origin of this software must not be misrepresented; you must not claim that you wrote the original software. If you use this software in a product, an acknowledgment in the product documentation would be appreciated but is not required.

2. Altered source versions must be plainly marked as such, and must not be misrepresented as being the original software.

3. This notice may not be removed or altered from any source distribution.

Jean-loup Gailly

jloup@gzip.org

Mark Adler

madler@alumni.caltech.edu

If you use the zlib library in a product, we would appreciate \*not\* receiving lengthy legal documents to sign. The sources are provided for free but without warranty of any kind. The library has been entirely written by Jean-loup Gailly and Mark Adler; it does not include third-party code.

If you redistribute modified sources, we would appreciate that you include in the file ChangeLog history information documenting your changes.

### **Dodatek o avtorskih pravicah**

Te informacije se lahko spremenijo brez obvestila. ©SEIKO EPSON CORPORATION 2019. All rights reserved. 2019.6 413816800SL